WUFI<sup>®</sup> Passive ver.3.2 チュートリアル 解説書

前文

この解説書は WUFI Passive ver.3.2 チュートリアルの 3 章を解説した中・上級者向けの解説書です。WUFI Passive の機能をチュートリアルと連動して説明していきます。また、チュートリアルでは触れなかった機能も説明 しています。

パッシブハウス設計は、住宅の設計と集合住宅やオフィスなどの大きく二つに分けられます。本解説書では、戸 建て住宅の設計に関わる機能のみ説明します。

パッシブハウスの評価基準について、ある程度の知識を取得している設計者の方がより高度な設計をするた めに役立つ解説書になっています。

補足資料として「PHIUS+ 2018 Certification Guidebook v2.1」、「PHPP ver9 (2015)」を参考にしています。

環境

WUFI Passive ver.3.2

# WUFI Passive tutorial manual 目次

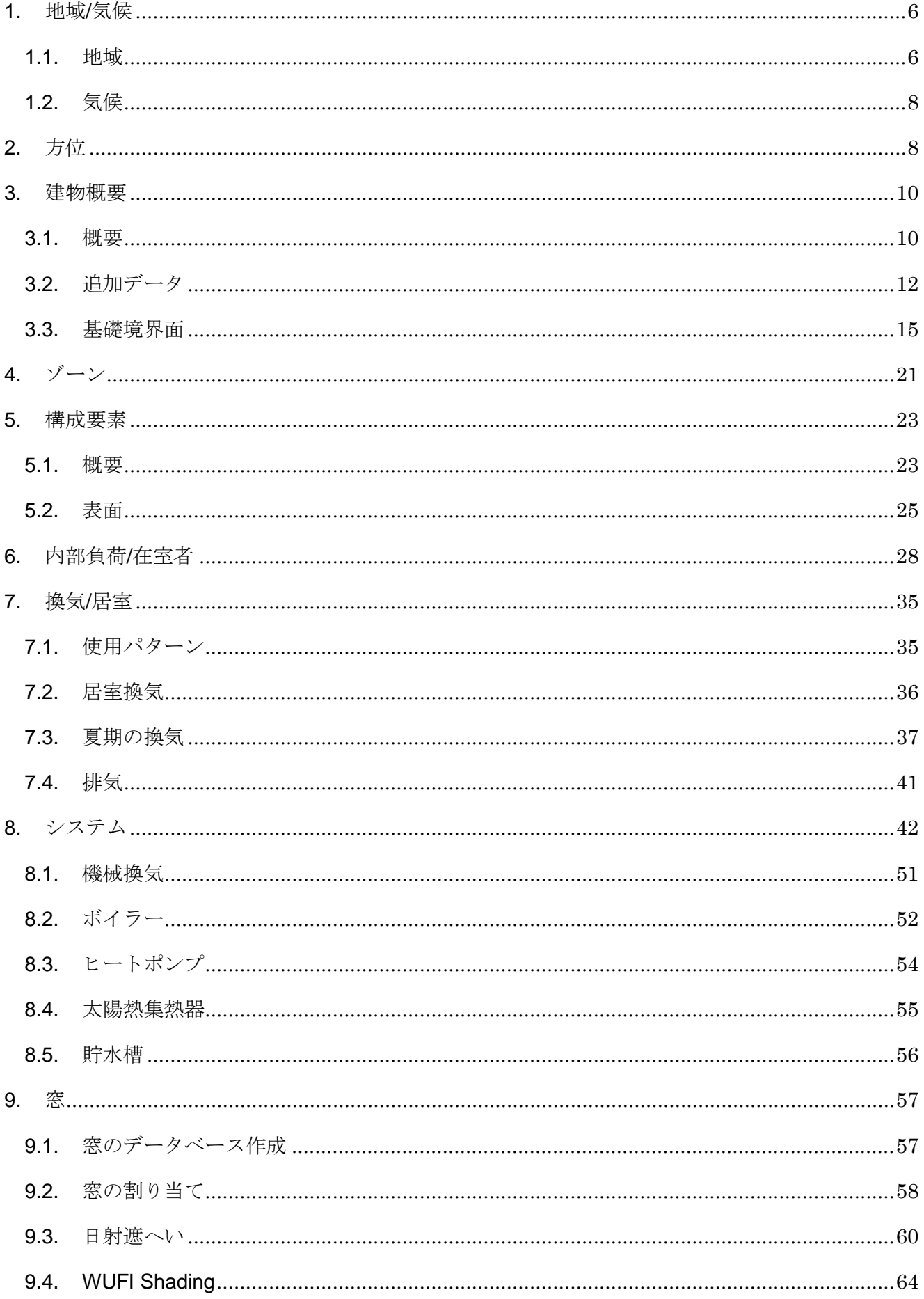

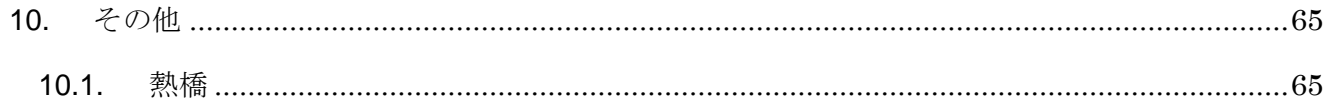

概要

本解説書の 1~9 章では、チュートリアルの 3 章[データ入力]と同様の流れで説明を行います。10 章以降では、 その他の機能の説明を行います。

### <span id="page-5-0"></span>1. 地域/気候

ここでは、チュートリアルの 3.1 を元に[地域/気候]の機能を説明します。[地域]、[気候]タブを説明し、[一次エネ ルギー/CO2 換算係数]タブの説明は省略します。

<span id="page-5-1"></span>1.1. 地域

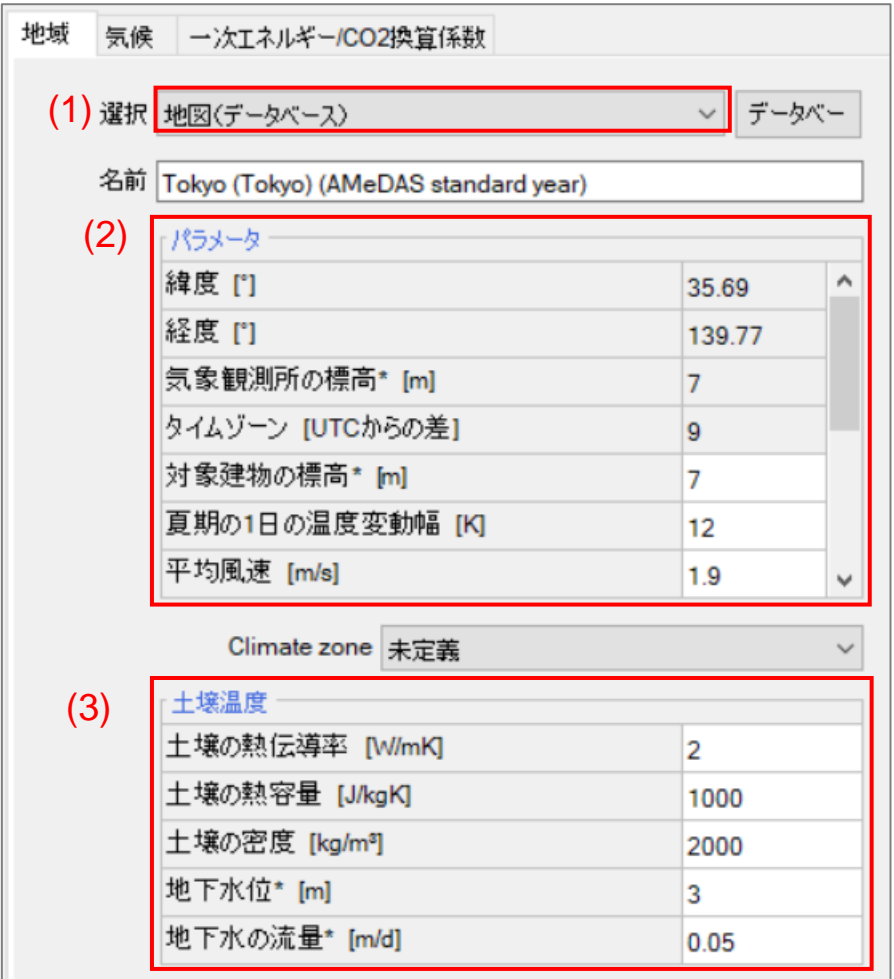

(1). 選択

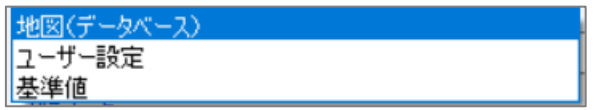

- ・ [地図(データベース)]を選択した場合、右のデータベースでは WUFI に搭載されているポイントが選択できま す。入力される項目は、[パラメータ]要素の緯度、経度、標高、タイムゾーンのみです。
- ・ [ユーザー設定]を選択した場合、緯度、度、標高、タイムゾーンを任意に設定できます。
- ・ [基準値]を選択した場合、ドイツの標準気候が[地域]、[気候]タブすべてに入力されます。
- (2). [パラメータ]要素
- ・ [対象建物の標高]は、気象の測定点と異なる場合は入力して下さい。
- ・ [夏期の一日の温度変動幅]は、冷房需要・負荷、一次エネルギー消費量に影響します。
- ・ [平均風速]は、[基礎境界面]タブで、基礎の種類を[吊り床]にした場合の計算結果に影響します。
- (3). [土壌温度]要素

デフォルトで数値が入力されています。指定が無ければそのままにして下さい。

以上で[地域]タブの説明は終了です。次のページから[気候]タブの説明をします。

## <span id="page-7-0"></span>1.2. 気候

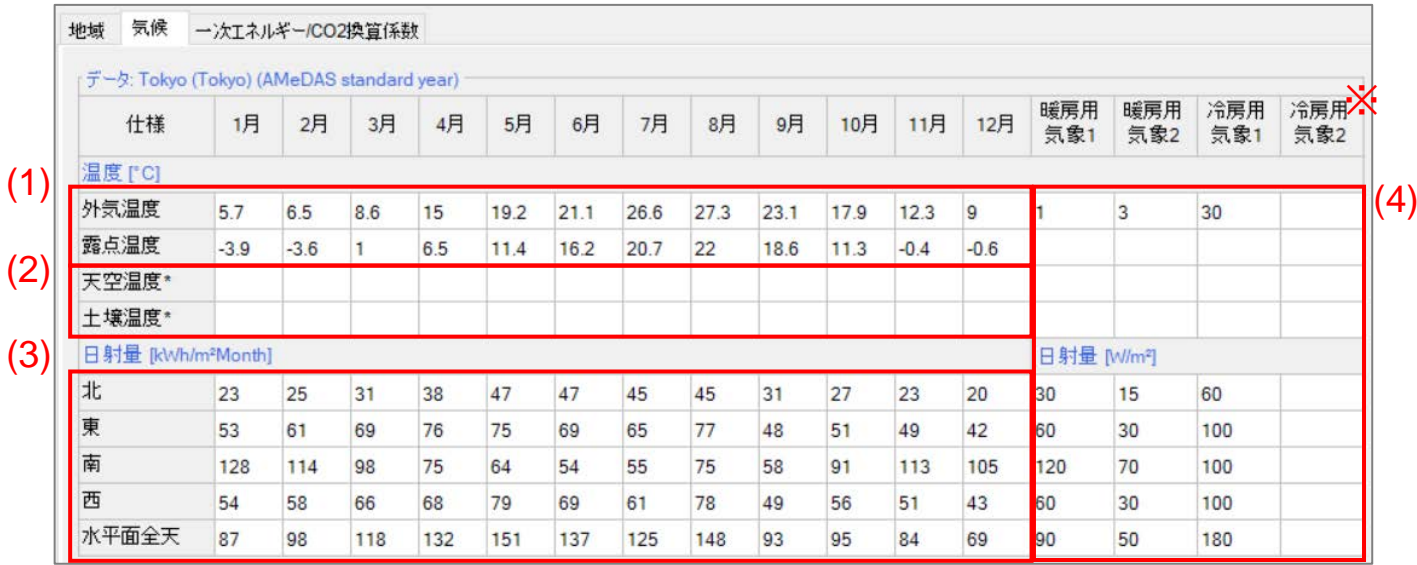

### (1). [外気温度]、[露点温度]

必須入力項目です。

- ・ [外気温度]は、月ごとの平均外気温を入力して下さい。
- ・ [露点温度]は、月ごとの平均外気温と平均相対湿度から算出して下さい。

(2). [天空温度]、[土壌温度]

[天空温度]は、任意入力項目です。[土壌温度]は、必ず空欄にして下さい。

- ・ [天空温度]は、空欄ならば外気温度と露点温度からの推定値が適用されます。
- ・ [土壌温度]は、外気温度からの推定値が適用されます。
- (3). 日射量

すべて入力して下さい。ひと月、1m2当たりの合計日射量です。上記の数値は東京を基準とした日射量です。

(4). 負荷計算欄

冷房用気象 2 を除く外気温のみ入力必須項目です。

- ・ [暖房用気象 1]は、冬期で気温が低く、日射量が多い時の気象を想定しています。
- ・ [暖房用気象 2]は、冬期で気温が比較的高く、悪天候時の気象を想定しています。
- ・ [冷房用気象 1]は、夏期で気温が高く、日射量が多い時の気象を想定しています。
- ・ [冷房用気象 2]は、夏期で気温が比較的低く、悪天候時の気象を想定しています。※
- ・  $[$ 日射量]要素は、ある瞬間、1m $^2$ 当たりの最大日射量を入力します。単位が[W/m $^2$ ]であることに注意して下さ い。極端に暑い地域や寒い地域でなければ、上図の数値と同じ値を入力して構いません。

※[冷房用気象 2]は、冷房用気象 1 と同じ値にすることが推奨されています。任意入力項目です。

以上で[地域/気候]タブの説明はすべて終了です。

<span id="page-7-1"></span>2. 方位

ここでは、チュートリアルの 3.2 を元に方位の機能説明をします。

・ 方位を感覚的に認識したい場合、左の一覧から赤枠で囲ったアイコンをクリックすると、下の図のように方位 のガイド線が表示されます。

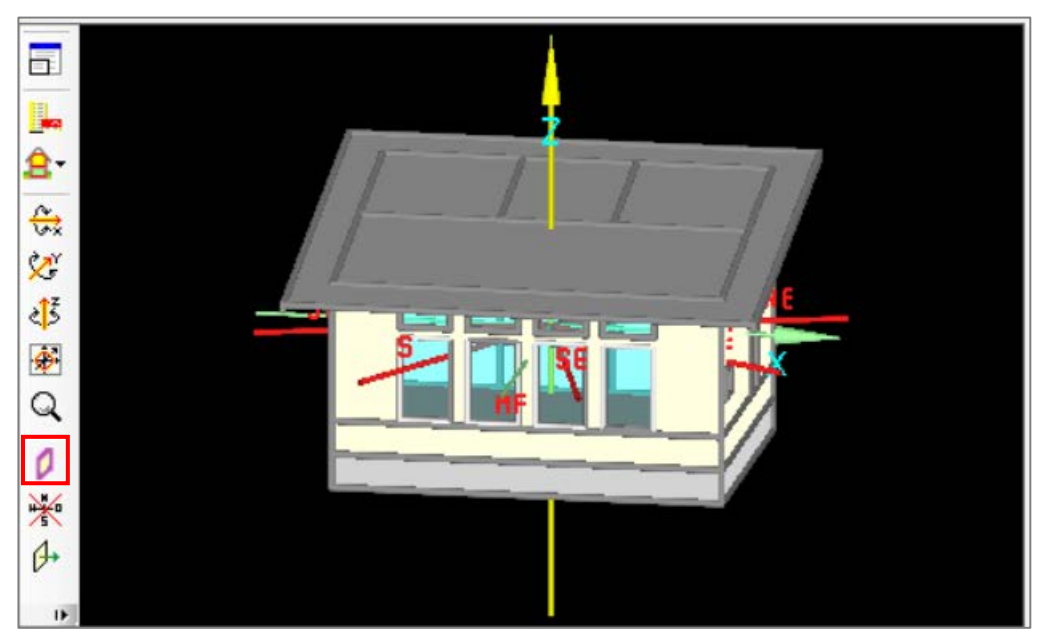

・ 方位は[0]が北、[90]が東、[180]が南、[270]が西です。建物の正面をその方向に指定します。例えば、正面 を南東にしたい場合は、90 と 180 の間を取って 135 と入力します。

以上で方位の説明はすべて終了です。

#### <span id="page-9-0"></span>3. 建物概要

ここでは、チュートリアルの 3.3 を元に[概要]、[追加データ]、[基礎境界面]タブの機能を説明します。

<span id="page-9-1"></span>3.1. 概要

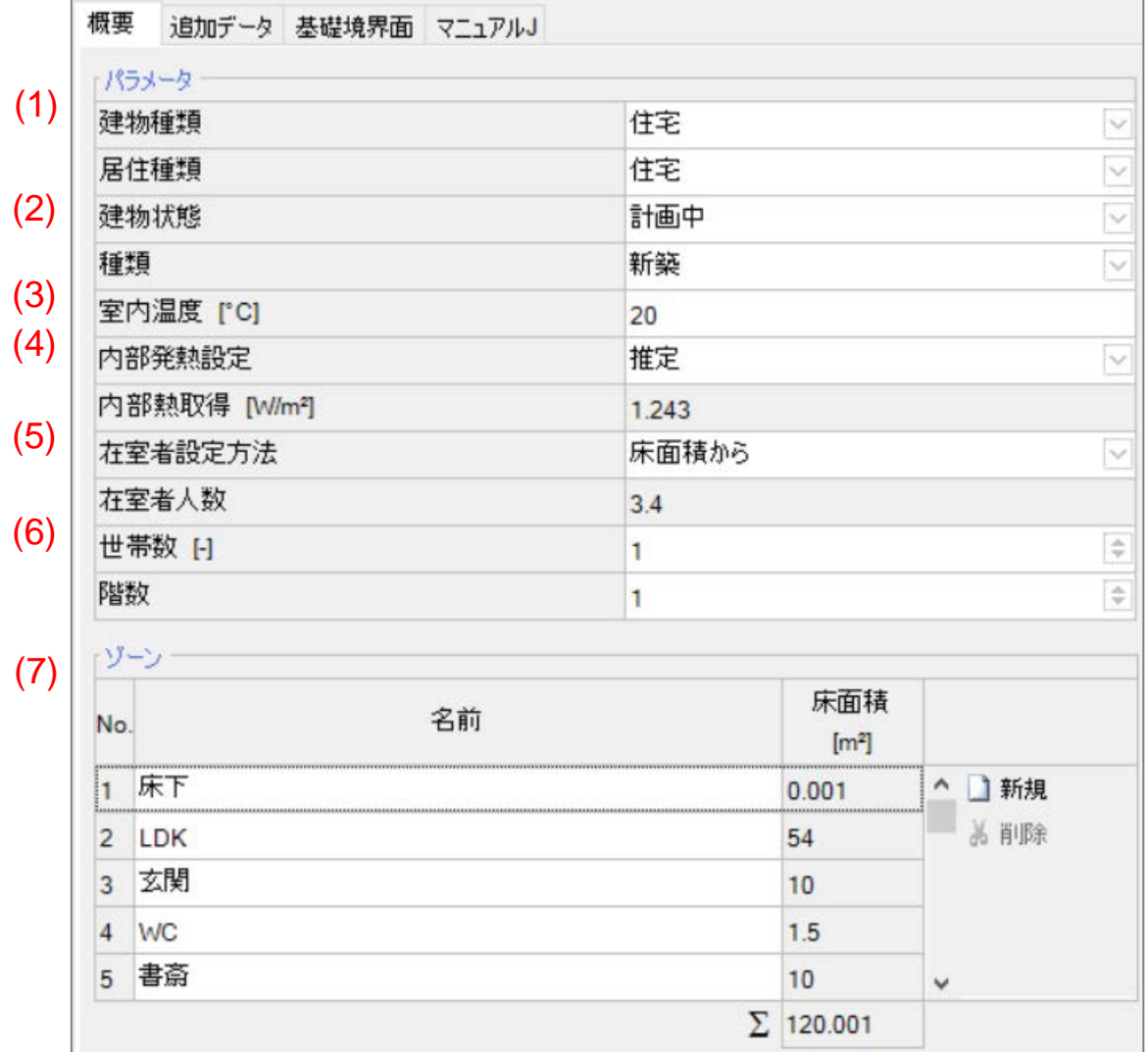

[パラメータ]要素

(1). 住宅の設計では[住宅]から変更しません。

- (2). [建物状態]と[種類]は、情報専用です。計算には影響しない設定です。
- (3). [室内温度]は、冬期の室内温度を入力して下さい。[20]に設定して下さい。
- (4). [内部熱取得]は、切り替えタブで[推定]と[デフォルト]を選択できます。
- ・ [推定]は、内部機器などの熱源から自動で算出されます。
- ・ [デフォルト]は、住宅であれば[2.1]が内部熱取得に自動で設定されます。

(5). [在室者設定方法]は、切り替えタブで[設計]と[床面積から]を選択できます。

- ・ [設計]は、集合住宅やオフィスなどゾーンごとに在室者人数を設定する場合に使用します。任意に在室者人 数を設定したい場合は[設計]に設定して下さい。
- ・ [床面積から]は、床面積 35m<sup>2</sup> 当たりに一人の在室者が設定されます。住宅の設計ではこちらの設定にする ことが推奨されています。
- (6). [世帯数]は、住宅の設計では[1]にして下さい。 [階数]は、住宅の設計では[2]にして下さい。
- (7). ゾーンごとに設定した空調有効床面積の内訳が表示されます。

#### 以上で[概要]タブの説明は終了です。次のページで[追加データ]タブの説明をします。

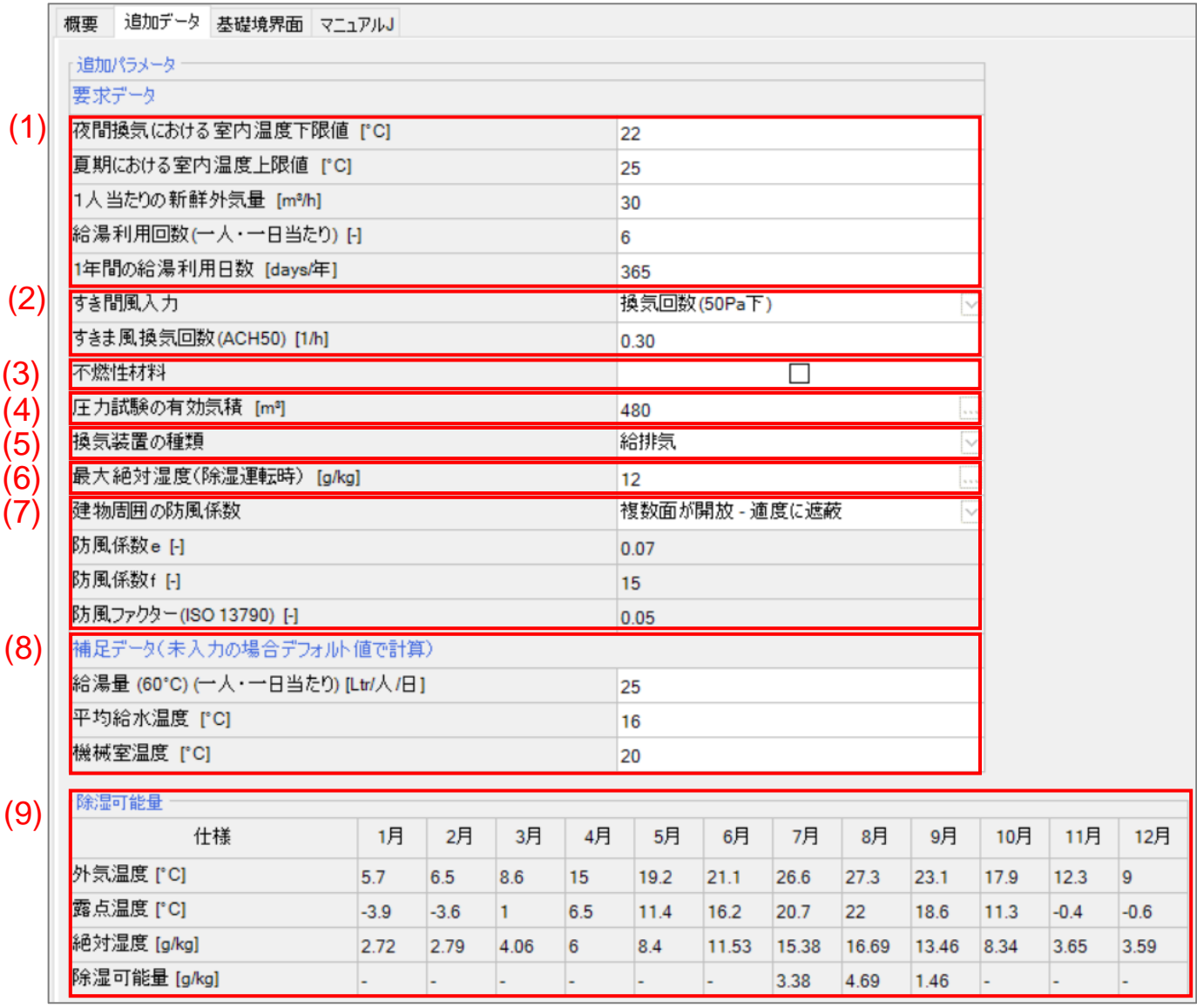

<span id="page-11-0"></span>3.2. 追加データ

- (2). [すき間風入力]は、切り替えタブで[換気回数(50Pa 下)]、[50Pa 加圧時の外皮の換気回数]を選択できます。
- ・ [換気回数(50Pa 下)]は、[すき間風換気回数(ACH50)]に、 n50 テスト <sup>[1\)](#page-11-1)</sup>の結果を入力して下さい。 パッシブハ ウスの設計では 0.6 以下に設定して下さい。
- ・ [50Pa 加圧時の外皮の換気回数]は、q50 テストの結果を入力して下さい。こちらは大規模建築に使用する 指標です。住宅の設計では使用しません。
- (3). [不燃性材料]は、住宅の設計では使用しない項目です。

<sup>(1).</sup> [夜間換気における室内温度下限値]は、冷房需要、冷房負荷に影響します。[22]に設定して下さい。 [夏期における室内温度上限値]は、[25]に設定して下さい。冷房需要、冷房負荷に影響します。 [一人当たりの新鮮外気量]は、住宅の設計では[30]にして下さい。 [給湯利用回数(一人・一日当たり)]は、住宅の設計では[6]が推奨されています。 [システム]>[システム 1]の [分類]タブの[給湯器]タブで入力する給湯配管の熱損失の計算結果に影響します。 [1 年間の給湯利用日数]は、[365]を入力して下さい。

<span id="page-11-1"></span> <sup>1)</sup> 50Pa 加減圧時の外皮からの漏気回数を測定して下さい。

- (4). [圧力試験の有効気積]は、建物の換気回数を決める気積(空調有効床面積×天井高)とは異なります。建物 内に入る空気の体積を入力して下さい。
- (5). [換気装置の種類]は、切り替えタブで[給排気]と[排気]が選択できます。パッシブハウス設計では通常[給排 気]を選択して下さい。
- (6). [最大絶対湿度(除湿運転時)]は絶対湿度の上限値を設定します。推奨値は[12]です。除湿需要に影響しま す。
- ・ また、右のアイコンをクリックすると外気温と露点温度から最大絶対湿度が計算できます。(下の図)

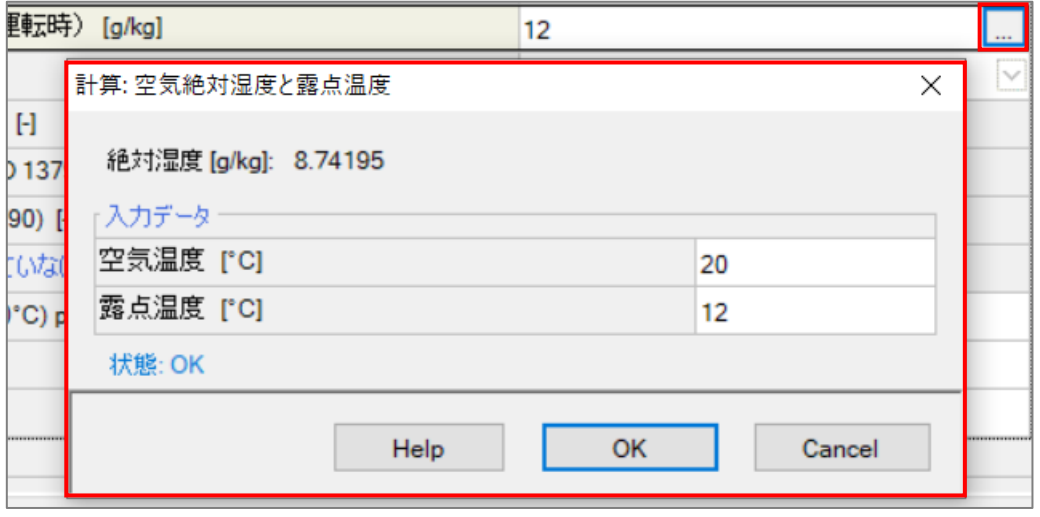

- (7). [外気風の暴露状態]の切り替えタブで変更すると、[防風係数 e]、[防風係数 f]、[防風ファクター]が自動で適 用されます。それらの数値を任意に変更したい場合、切り替えタブから[ユーザー設定]を選択して下さい。
- ・ 住宅のファサード以外の面が隣家に5m以内で囲まれている場合は[一面のみ開放]、隣家と間隔が5m以上 ある場合は[複数面が開放]を選択して下さい。隣家による遮へい要素が建物に影響する場合は[適度に遮へ い]または[十分な遮へい]を選択し、遮へい要素が無い場合は[遮へいなし]にして下さい。これらの項目は給 排気のしやすさに影響を及ぼします。

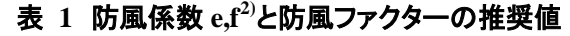

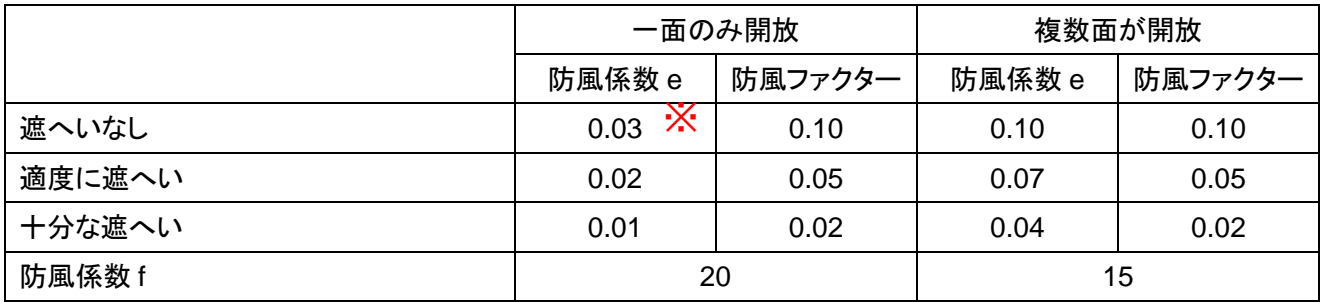

※現バージョンのWUFI では、[一面のみ開放]で[防風係数 e]が正しく入力されません。一面のみ開放で入力する 場合は、上の表から数値を入力して下さい。

<span id="page-12-0"></span> $\overline{a^{2}}$  PHPP ver9 (2015) Ventilation Sheet

- (8). [補足データ]要素は、デフォルト値が自動で設定されています。指定が無ければ変更する必要はありませ ん。
- ・ [給湯量 (60℃) (一人・一日当たり)]は、住宅設定の場合[25]がデフォルトで入力されています。
- ・ [平均給水温度]は、水道水の水温を入力して下さい。デフォルトでは、気候データの土壌温度の数値が入力 されています。任意の水温を入力した場合、気候データの外気温を超える水温にならないように調整されま す。
- ・ [機械室温度]は、室内の設定温度と異なる場合は変更して下さい。デフォルトでは、建物の概要で設定した 室内温度が入力されています。[20]
- (9). [除湿可能量]要素

月ごとの除湿量が表記されています。除湿需要が自動計算されます。

以上で[追加データ]タブの説明は終了です。次のページから[基礎境界面]タブの説明を行います。

### <span id="page-14-0"></span>3.3. 基礎境界面

[基礎境界面]タブでは、基礎タイプ別に土壌温度を計算します。

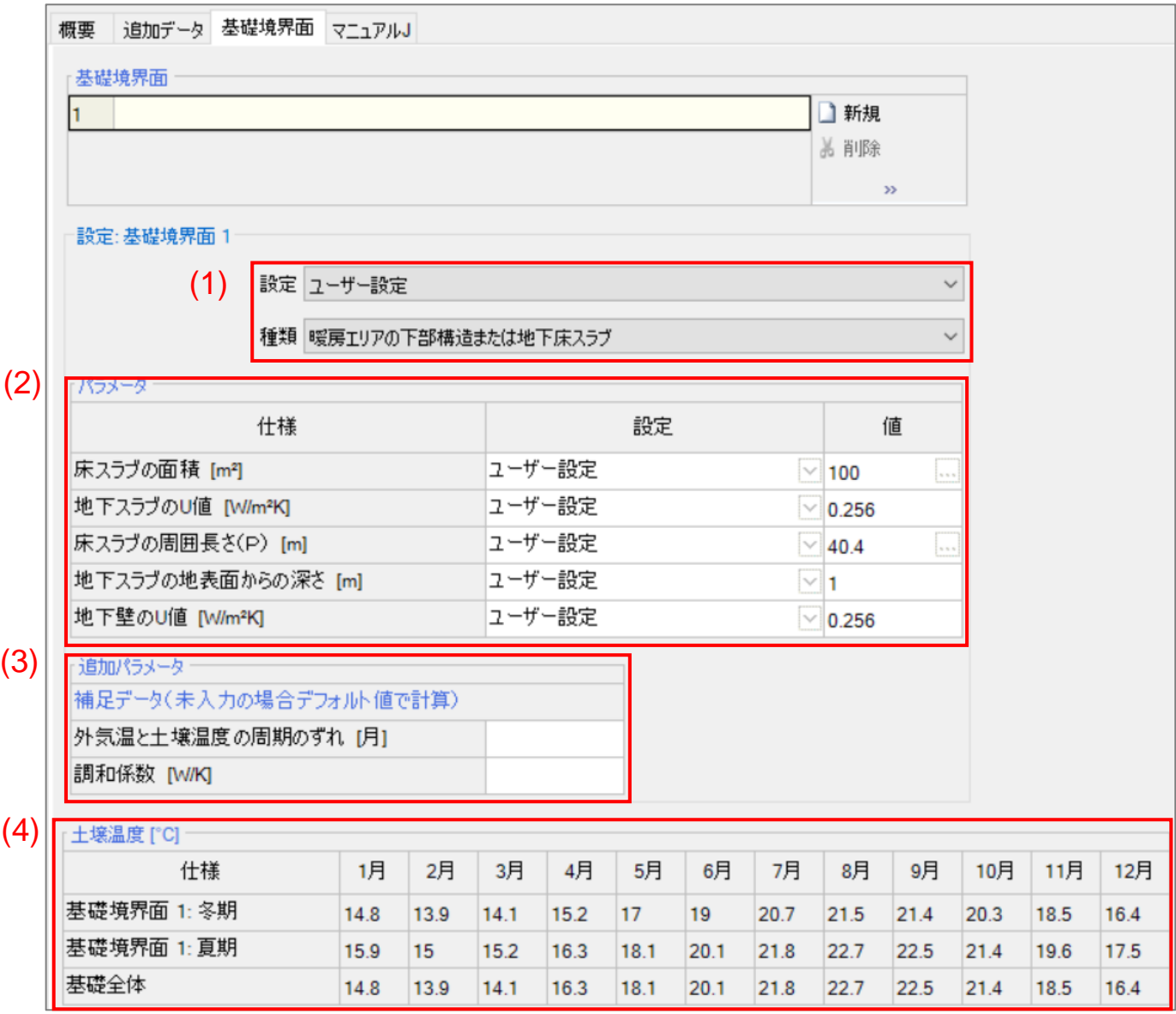

(1). [設定]切り替えタブは[ユーザー設定]で設定して下さい。[自動入力]では探知できない場合があります。 [種類]切り替えタブは以下の画像の 5 種類から選択できます。

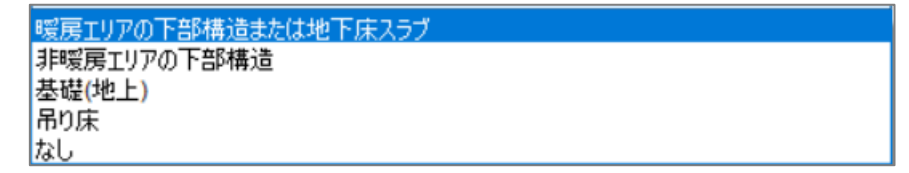

- I. [暖房エリアの下部構造または地下床スラブ]は、暖房空間の地下室が基礎空間にあり、基礎が全体または 部分的に地面下に埋まっている状態です。基礎の床面積が空調有効床面積に含まれます。
- II. [非暖房エリアの下部構造]は、非暖房空間の地下室が基礎空間にあり、基礎が全体または部分的に地面下 に埋まっている状態です。基礎の床面積は空調有効床面積に含まれません。
- III. [基礎(地上)]は、暖房空間の床下空間があり、基礎全体が地上に出ている状態です。基礎の床面積は空調 有効床面積に含まれます。
- IV. [吊り床]は、非暖房空間の床下がある状態です。床下空間の床・天井面積は空調有効床面積に含まれませ ん。
- V. [なし]は、土壌温度が一定と仮定した設定です。気候で設定した土壌温度がそのまま使用されます。
- (2). [パラメータ]要素は[種類]切り替えタブの選択によって異なります。それぞれの各データの数値を入力しま す。
- (3). [追加パラメータ]要素は、[種類]切り替えタブの選択によって異なります。
- (4). 土壌温度の結果が表示されます。

冬期は暖房需要に対して使用される土壌温度で、夏期は冷房需要に対して使用される土壌温度です。

[暖房エリアの下部構造または地下床スラブ]

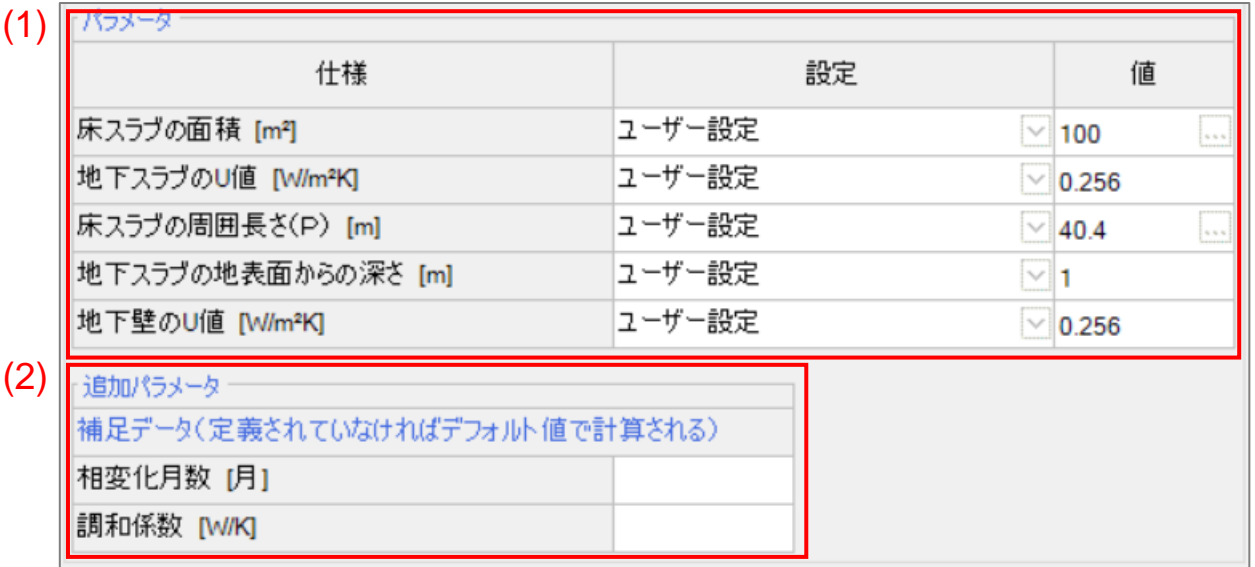

- (1). [パラメータ]要素
- ・ [設定]列はすべて[ユーザー設定]にタブを切り替え、[値]列に数値を設定する方法が推奨されています。[自 動入力]や[可視化形状より]を選択すると正しい値が入力されない場合があります。
- ・ [床スラブの面積]は、空調有効床面積を入力して下さい。
- ・ すべての U 値は構成要素で設定した数値をそのまま入力して下さい。

(2). [追加パラメータ]要素

- ・ [外気温と土壌温度の周期のずれ]は、空欄であれば気候データから自動で計算されます。
- ・ [調和係数]は、基礎のペリメーターの熱橋の値がプラスの場合に入力します。熱橋を考慮した土壌温度を算 出します。値がマイナスの場合は空欄にして下さい。

#### [非暖房エリアの下部構造]

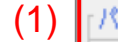

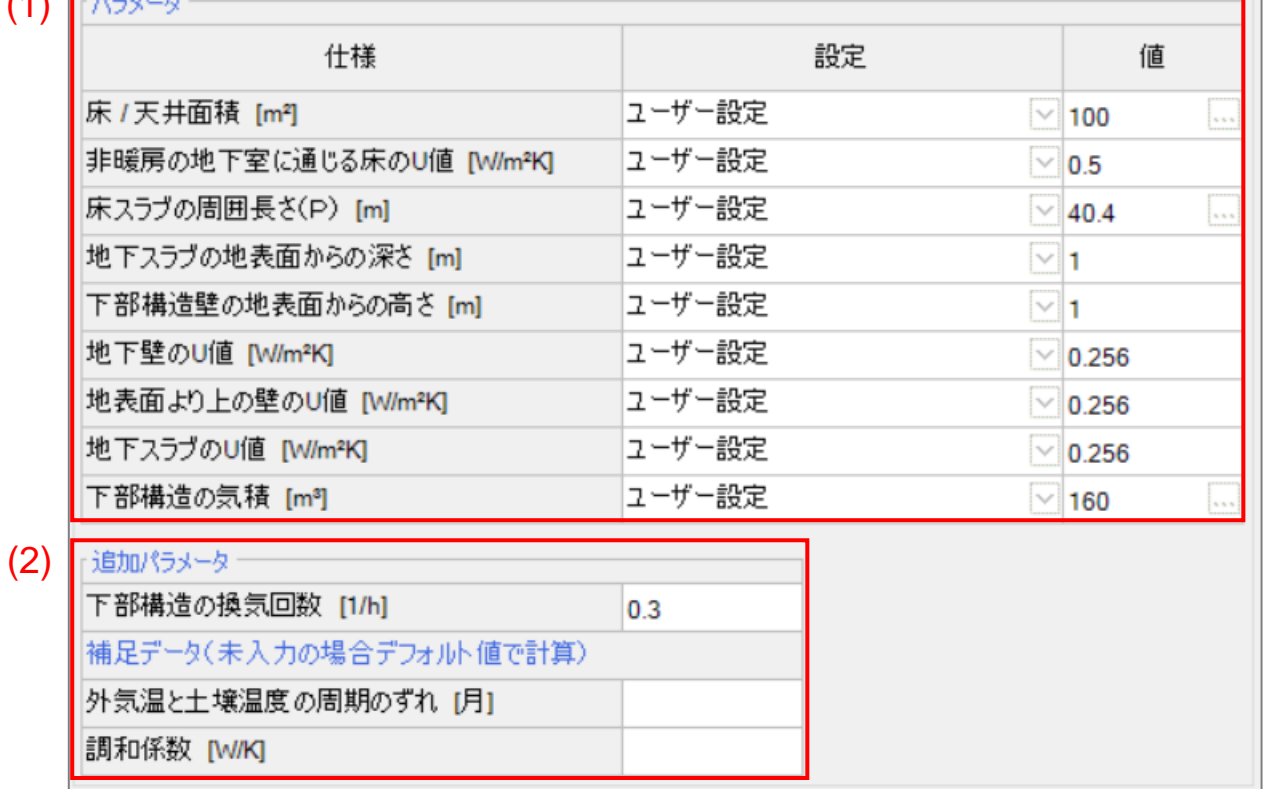

┱

- (1). [パラメータ]要素
- [床/天井面積]は、床スラブの外皮面積を入力して下さい。
- ・ [地下スラブの地表面からの深さ]は、基礎壁の下端から地表面までの高さです。地表面が斜めの場合は平 均高さを入力して下さい。
- ・ [下部構造壁の地表面からの高さ]は、地表面から基礎壁の上端までの高さです。基礎の高さから[地下スラ ブの地表面からの深さ]を引いた値を入力して下さい。
- ・ [下部構造の気積]は、内寸で測定して下さい。地下室全体の体積です。

(2). [追加パラメータ]要素

・ [下部構造の換気回数]を入力して下さい。ゾーンで設定した換気とは関係のないパラメータです。

[基礎(地上)]

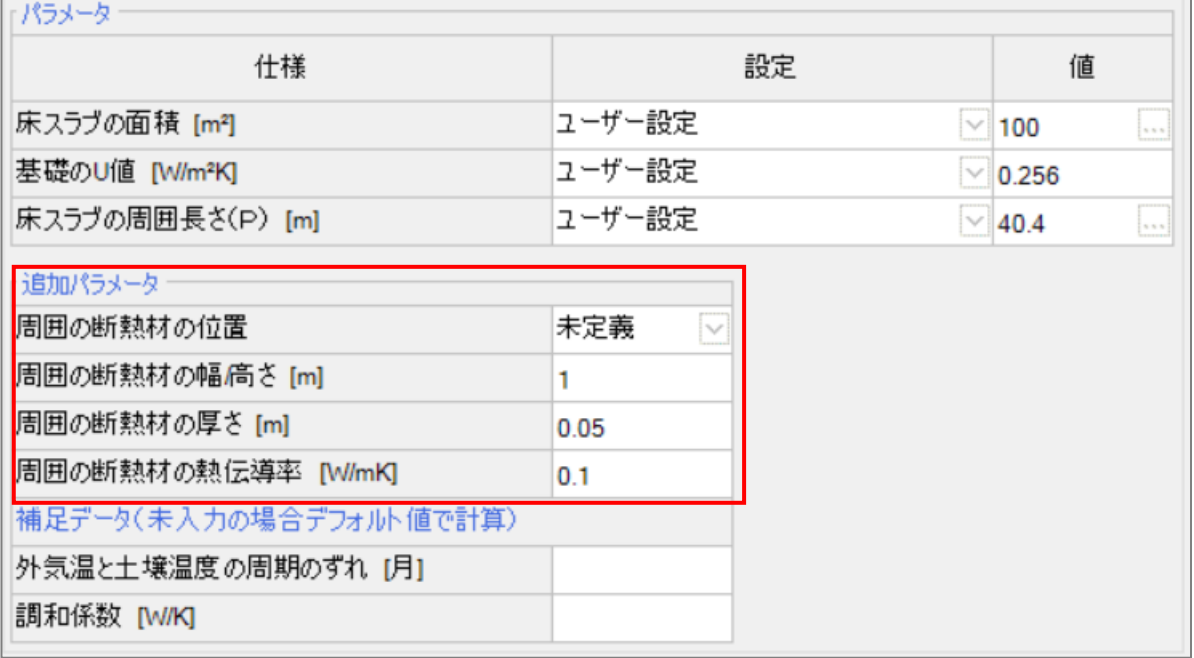

[追加パラメータ]要素

・ [周囲の断熱材の位置]は、断熱材の向きを設定します。[未定義]、[水平]、[垂直]が選択できます。

・ [周囲の断熱材の幅/高さ]は、地表面から断熱材上部までの高さを入力します。

[吊り床]

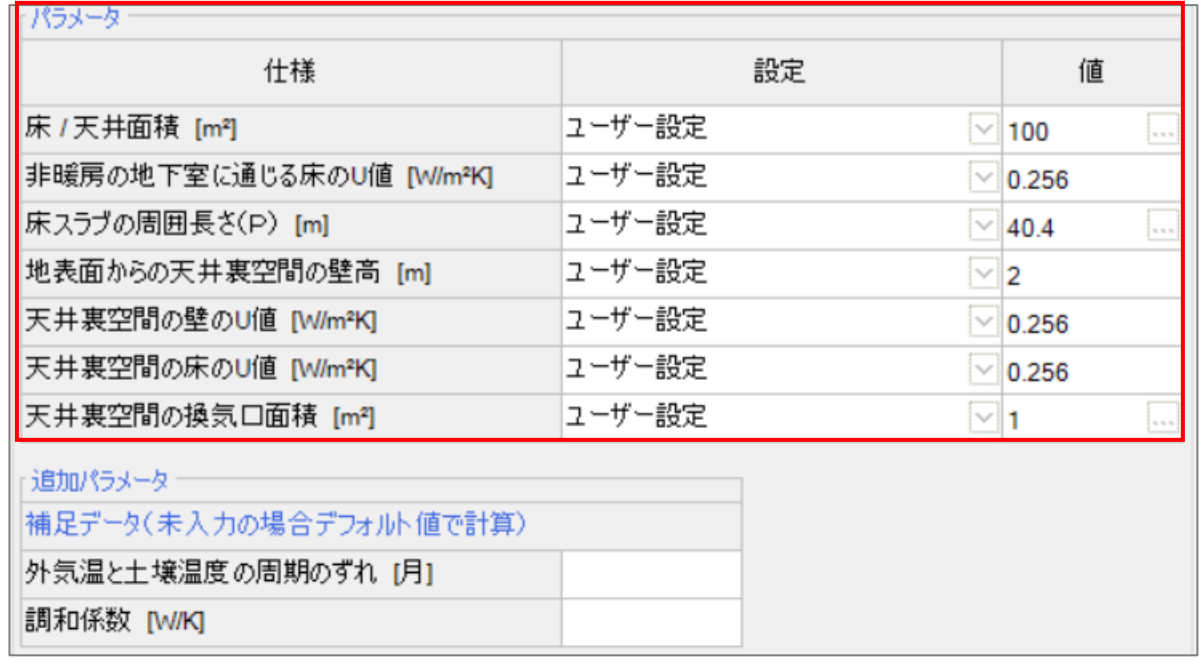

[パラメータ]要素

- ・ [地表面からの天井裏空間の壁高]は、壁の上部まで測定して下さい。
- ・ [天井裏空間の換気口面積]はすべての換気口の合計値を入力して下さい。換気回数は[地域]タブで入力し た風速から自動で計算されます。

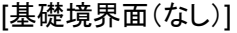

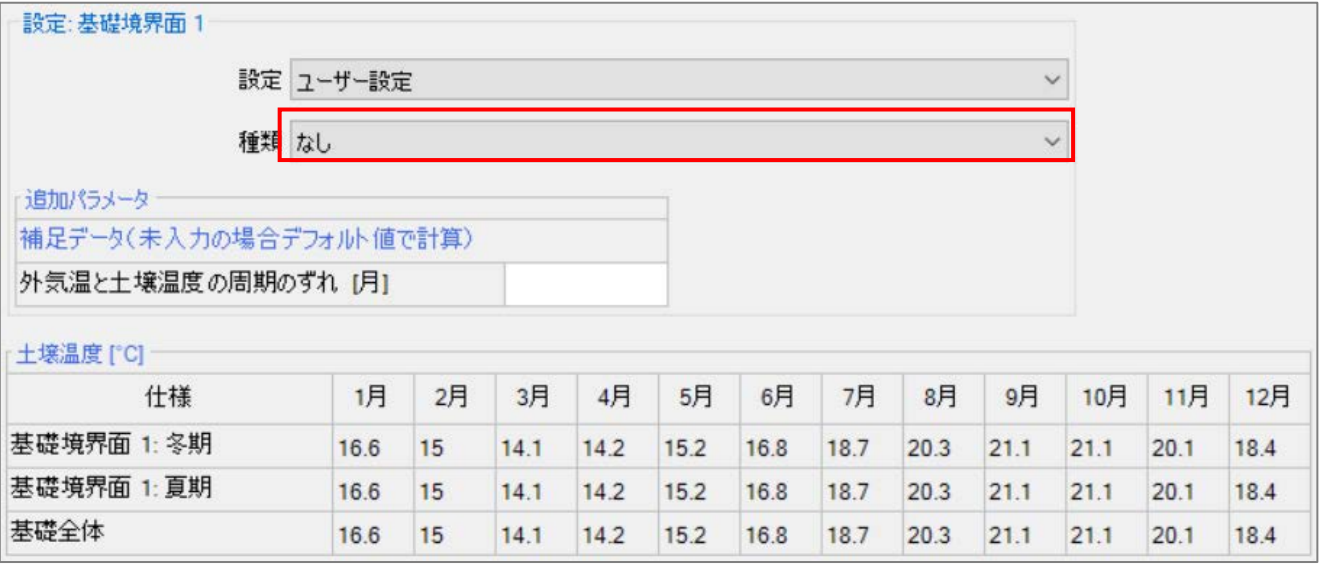

- ・ [種類]タブを[なし]に設定した場合、土壌温度は気候で設定した温度と同じになります。(空欄であれば、推定 値)
- ・ 土壌温度が外気温度の影響を受けないと仮定した設定になります。

以上で建物概要の説明はすべて終了です。

## <span id="page-20-0"></span>4. ゾーン

ここでは、チュートリアルの3.4を元にゾーン設定画面を説明します。プロジェクトツリーの[建物]>[用途:パッシブ ハウス:住宅 ]>[ゾーン]を選択してください。いずれかのゾーンで構いません。

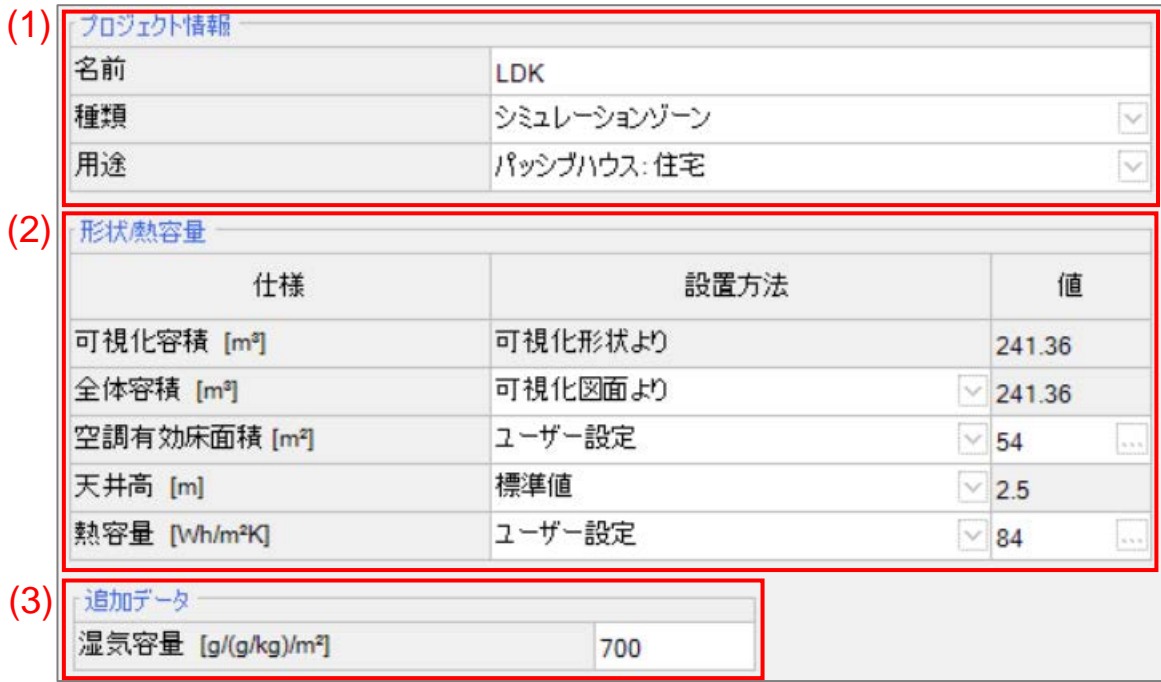

- (1). [プロジェクト情報]要素
- 「種類1の切り替えタブから「シミュレーションゾーン」と「付加ゾーン」の切り替えができます。
- ・ [用途]の切り替えタブは変更できません。

(2). [形状/熱容量]要素

- [可視化容積]は、パッシブハウスの計算には使用されません。
- ・ [全体容積]は、建物の外寸から算出する体積で、補助機器のエネルギー消費量の計算に使用されます。全 体容積を設置方法[可視化図面より]で自動算出する場合は、モデル形状により正しく算出されない可能性が あります。モデル形状が複雑の場合は各自で算出して下さい。
- ・ [空調有効床面積]は、空調ゾーン内の少なくとも天井高さが約 2.13m(7feets)あり、吹き抜け部分を除いた面 積になります。(吹き抜け部分は最下階の床面積のみ算入)例えば、備え付け家具や階段、戸棚(タンス等)、 内壁、機械室、収納スペース部分の面積は含まれます。<sup>[3\)](#page-20-1)</sup>簡易的に外壁の内寸から内寸までを測定し、合計 面積を算出しても構いません。(天井高さが 2.13m 以下のところは除く)
- ・ [天井高]は、標準値では[2.5]に設定されます。住宅の設計では[標準値]に設定して下さい。

<span id="page-20-1"></span> <sup>3)</sup> PHIUS+ 2018 Certification Guidebook v2.1

・ [熱容量]は、切り替えタブで[軽量構造]、[混構造]、[重量構造]、[ユーザー設定]が選択できます。以下にその 概要を示します。

[軽量構造]は[60]、[混構造]は[132]、[重量構造]は[204]です。

[ユーザー設定]では、直接数値を入力するか、数値の右のアイコンから以下の画面を表示できます。

[重量構造面数]のデフォルト値は[0]で、熱容量が[60]になっています。その場合、一般的な厚さの石膏ボー ド一枚の熱容量と仮定されています。外壁 1 面の重量構造面数の例を以下に示します。

石膏ボード 2 層または高密度石膏ボード: [0.5]

約 5cm のコンクリートまたは相変化材料: [1]

石やタイル: [0.5]

建物外壁の 6 面(屋根、外壁 4 面、基礎)の合計値を加算し、[0~6]の間で設定して下さい。+1 ごとに熱容量 は[24]増加します。

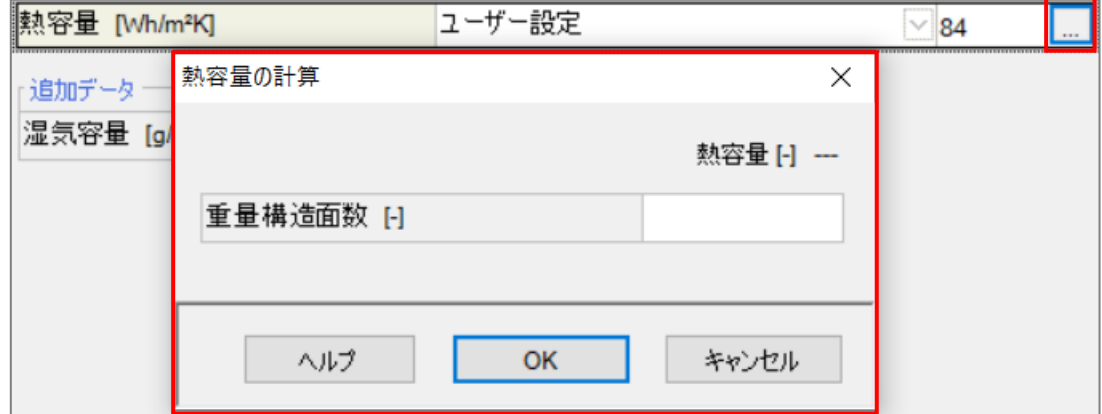

#### (3). [追加データ ]要素

・ [湿気容量]は、デフォルト値のままにして下さい。計算結果に影響しません。

以上でゾーンの説明はすべて終了です。

## <span id="page-22-0"></span>5. 構成要素

ここでは、チュートリアルの 3.5 を元に構成要素(窓を除く)を説明します。任意の構成要素を選択して下さい。 [概要]、[表面]タブの説明を行います。[断面構造]タブの説明は省略します。

#### <span id="page-22-1"></span>5.1. 概要

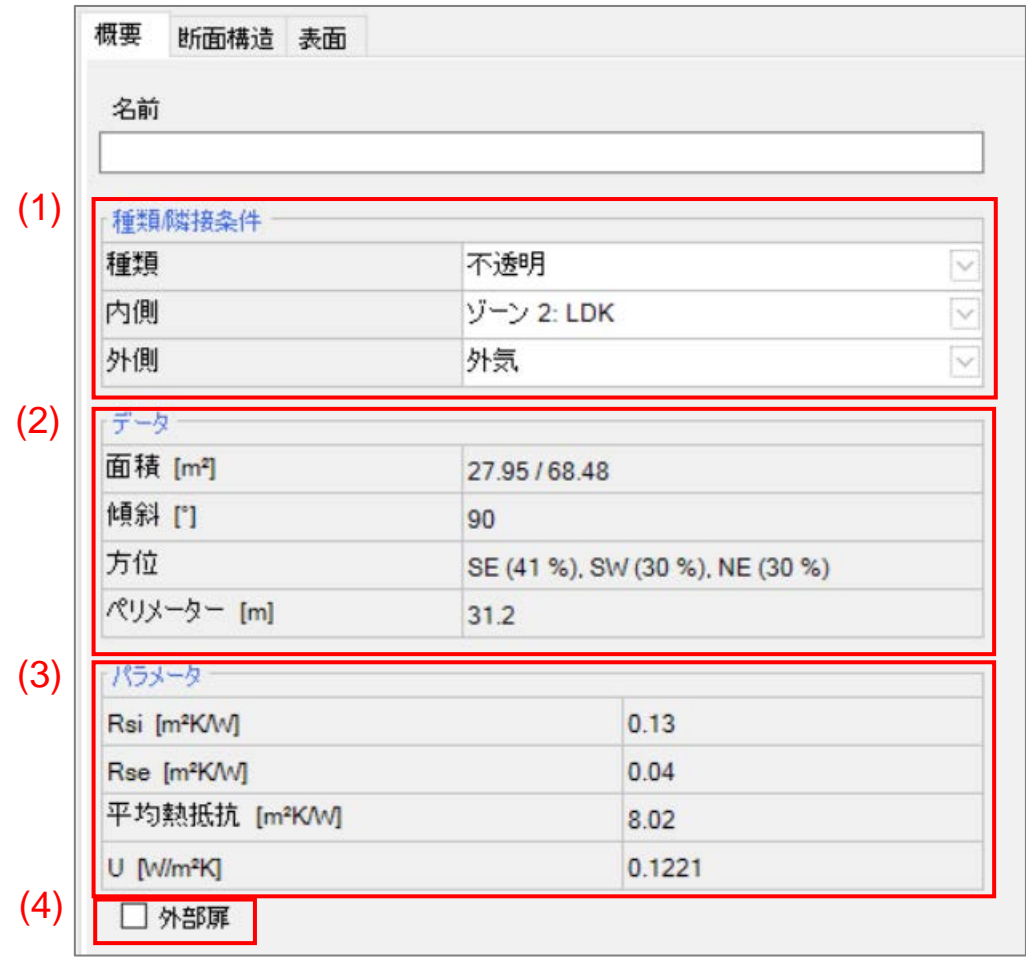

#### (1). [種類/隣接条件]要素

・ スケッチアップからのモデルの取り込みが正しく行われている場合、変更する必要はありません。

- (2). [データ]要素
- ・ 構成要素の情報です。
- (3). [パラメータ]要素
- ・ [断面構造]タブで設定した平均熱抵抗、U 値、[表面]タブで設定した Rsi,Rse の情報が記載されています。
- (4). 情報専用です。計算結果に影響しません。

## 以上で[概要]タブの説明は終了です。次のページから[表面]タブの説明をします。

<span id="page-24-0"></span>5.2. 表面

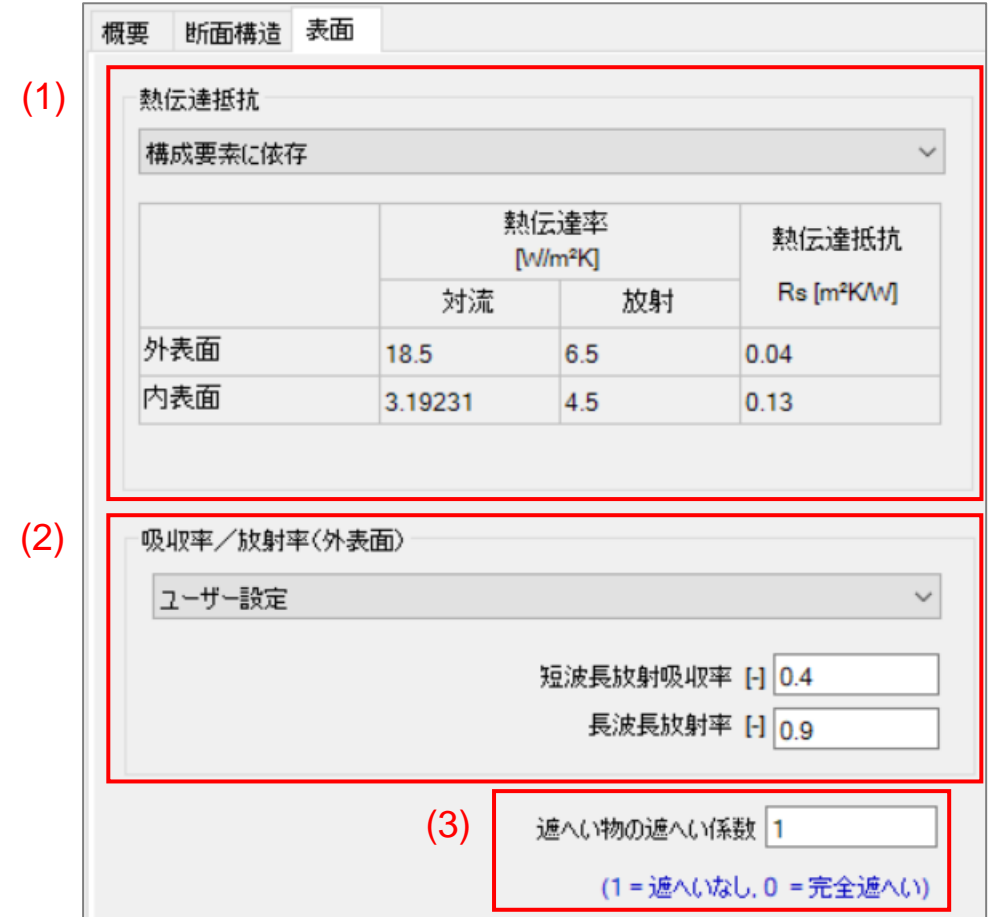

- (1). 熱伝達抵抗
- ・ 切り替えタブから[構成要素に依存]、[ユーザー設定]が選択できます。
- ・ [構成要素に依存]は、構成要素の外界の条件や向きから自動的に適用されます。
- ・ 上の画像は[外気と接している垂直部材]を選択しています。
- ・ [外気と接している水平部材]

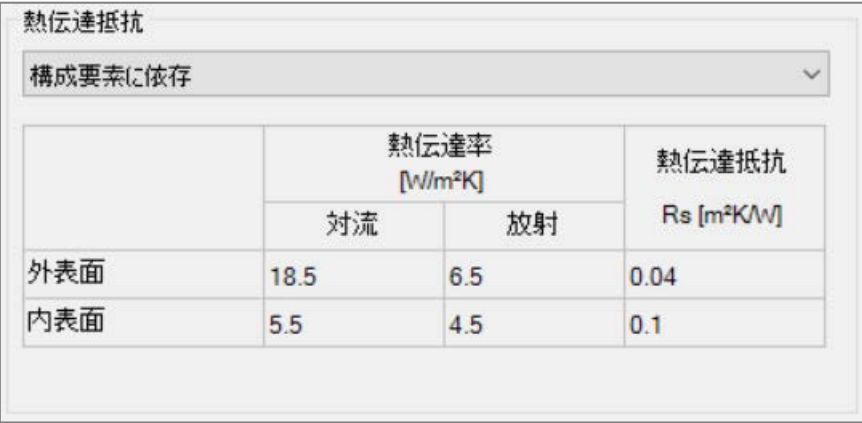

## ・ [土壌と接している垂直部材]

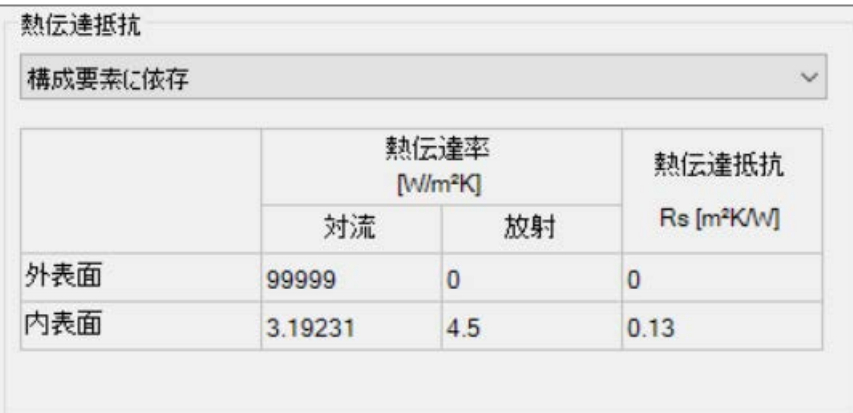

・ [地下に接している水平部材]

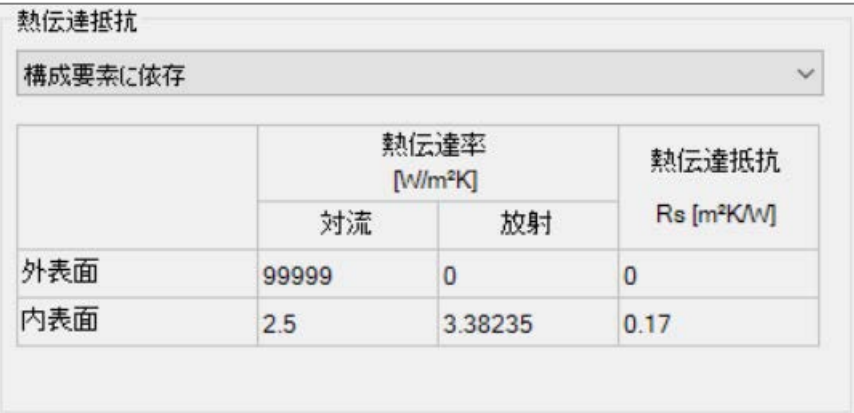

・ [ユーザー設定]は、熱伝達率を任意に設定できます。

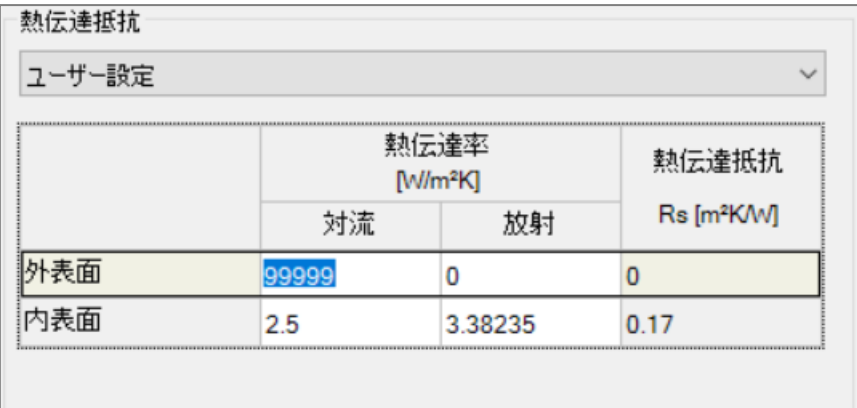

(2). 吸収率/放射率(外表面)

デフォルトでは[ユーザー設定]になっています。切り替えタブから任意の素材を選択できます。選択した素材に応 じて[短波長放射吸収率]と[長波長放射率]が切り替わります。直接数値を変更することもできます。

この要素は、外気に接している構成要素を選択した場合のみ表示されます。

- ・ [短波長放射吸収率]は、黒い建材であれば[0.9]、白に近い建材(アルミニウムなど)であれば[0.6]を入力し て下さい。
- ・ [長波長放射率]は、[0.9]にして下さい。
- (3). 周りの遮へい物による遮へい係数を入力します。[0]が完全遮へいであることに注意して下さい。SketchUp のモデル作成で周囲の建物を計算対象要素として作成した場合、[0]にして下さい。

以上で構成要素の説明はすべて終了です。

## <span id="page-27-0"></span>6. 内部負荷/在室者

ここでは、チュートリアルの3.6を元にゾーン設定画面を説明します。プロジェクトツリーの[建物]>[用途:パッシブ ハウス:住宅 ]>[ゾーン 2]>[内部負荷/在室者]を選択してください。

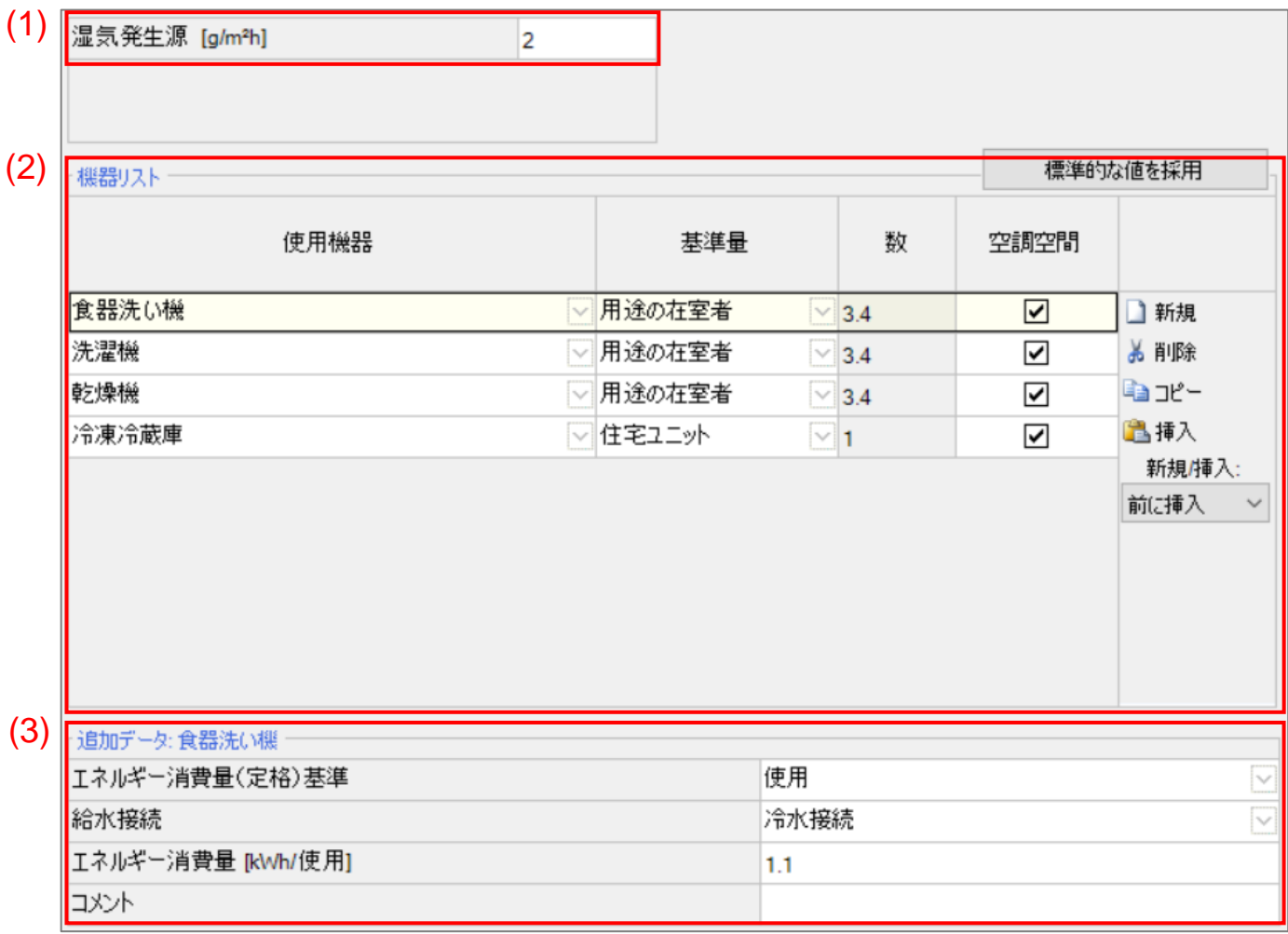

(1). [湿気発生源]は、冷房需要と一次エネルギー消費量に大きく影響します。ゾーンごとの空調有効床面積が掛 けられます。特に指定が無ければ、全ゾーンで[2]に設定して下さい。

(2). 機器リスト

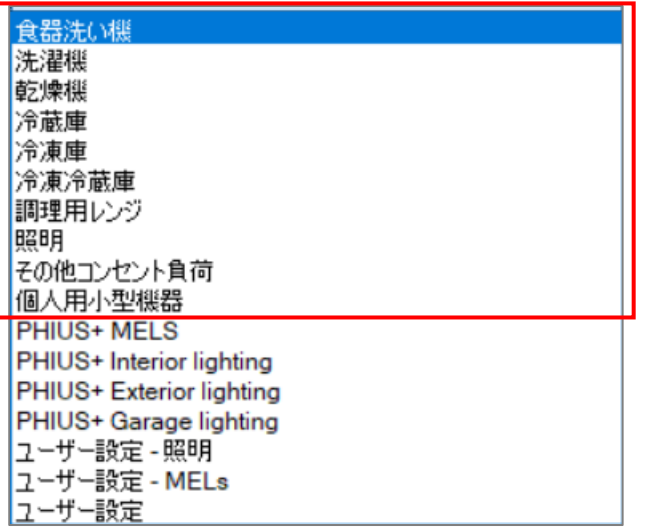

・ 住宅の設計では赤枠で囲った機器を使用して下さい。それ以外の機器は集合住宅などで使用します。

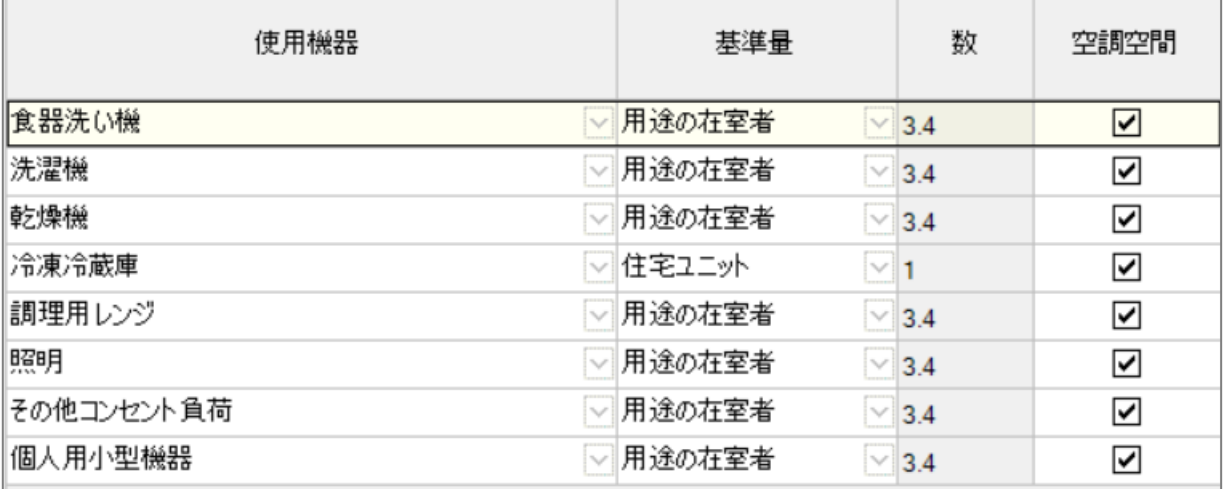

- ・ [基準量]は、冷凍冷蔵庫以外は[用途の在室者]に、冷凍冷蔵庫は[住宅ユニット]にして下さい。自動で[数] が設定されます。
- ・ [空調空間]列に必ずチェックを入れて下さい。内部発熱によって冷房需要が増加、暖房需要が減少します。

(3). 追加データ

・ 機器によって異なる情報を入力します。機器のカタログの値を使用して下さい。

食器洗浄機

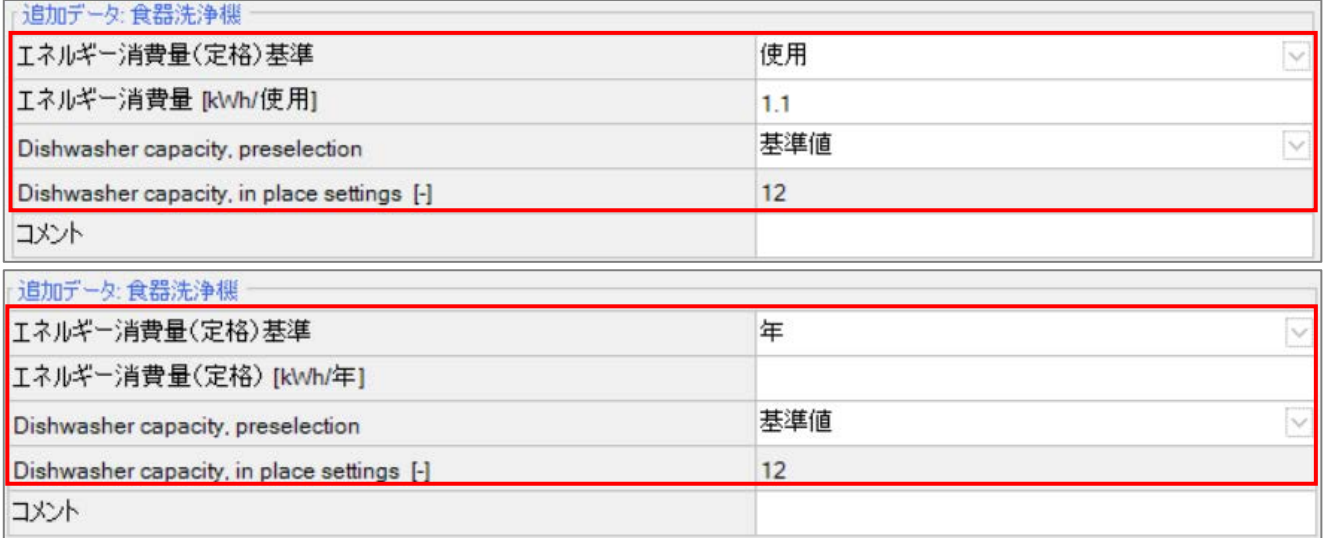

- ・ [エネルギー需要(定格)基準]の切り替えタブにより、エネルギー需要の基準が[使用]と[年]で切り替わります。 この設定は「食器洗浄機]、[洗濯機]、[乾燥機]に共通しています。[使用]にすることをおすすめします。
- ・ [給水接続]は、[温水接続]と[冷水接続]が選択でき、一次エネルギー消費量に影響します。[温水接続]は貯 水槽またはボイラーと接続し、[冷水接続]は食器洗浄機で温水を作ります。[冷水接続]は、一次エネルギー 消費量が増加します。
- ・ [エネルギー消費量](上の図)は、1回の使用当たりの機器のエネルギー需要を入力します。この値には居住 者数が掛けられ、年間の使用回数が自動で計算されます。カタログから入力して下さい。
- ・ [エネルギー需要(定格)]は(下の図)は、1年間一人当たりの機器のエネルギー需要を入力します。この値に 居住者数が掛けられた数値が計算結果に影響します。
- ・ [Dishwasher capacity, preselection]と[Dishwasher capacity, in place settings]は、情報専用です。計算結 果に影響しません。

## 以下、同じ項目の説明は省略する。

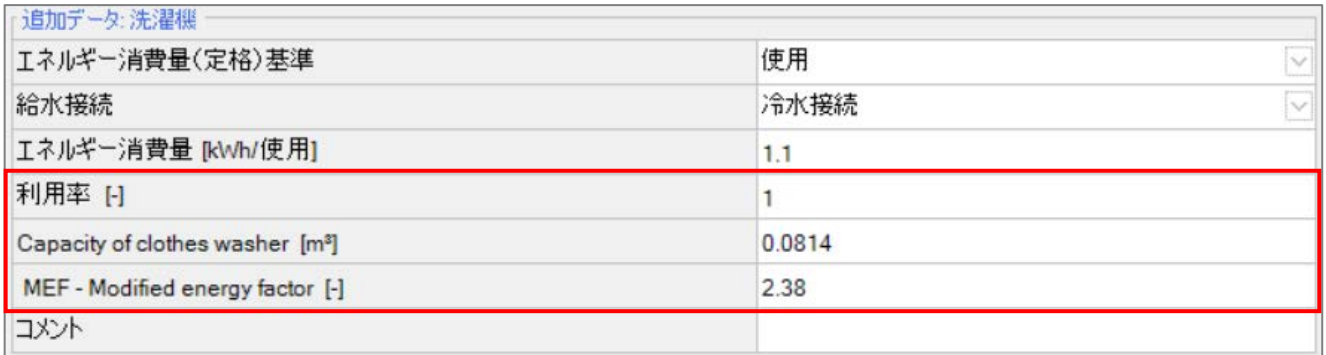

洗濯機

- ・ [利用率]は、エネルギー消費量に倍率をかけます。[1]に設定して下さい。
- ・ [Capacity of clothes washer]と[MEF-Modified energy factor]は、情報専用です。計算結果に影響しませ ん。

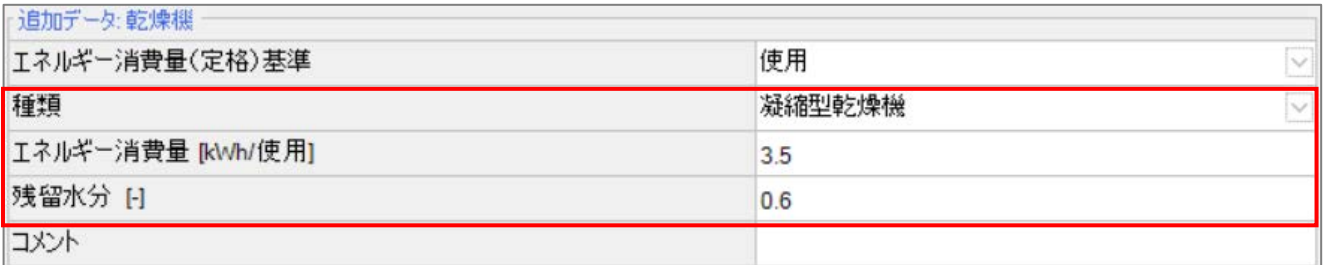

乾燥機

- ・ 種類の切り替えタブで、[物干しざお]、[乾燥キャビネット]、[排出型乾燥キャビネット]、[凝縮型乾燥機]を選択 した場合は上の図のように 5 つの項目の画面が表示されます。
- ・ [残留水分]は、すべての種類で設定します。乾燥機の回転数によって変化します。以下に推奨値を示しま す。

800~1000rpm:[0.7],1000~1100rpm:[0.6],1400~1500rpm:[0.5]

#### 排出型乾燥機

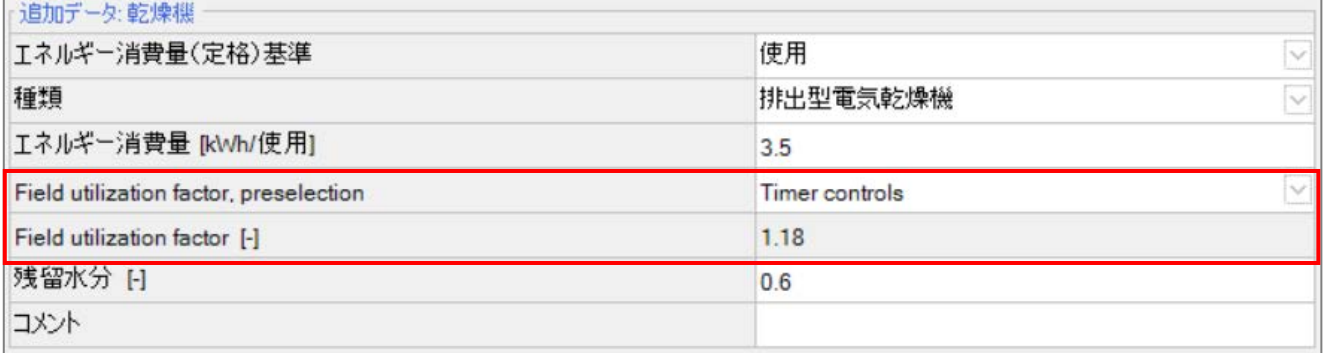

・ [Field utilization factor, preselection]、[Field utilization factor]は、情報専用です。計算結果に影響しませ ん。

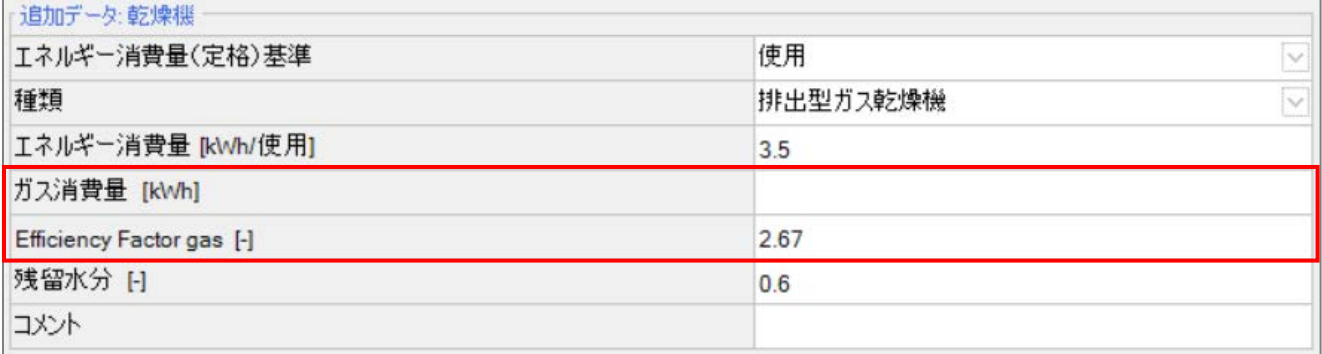

## 排出型ガス乾燥機

- [ガス消費量]を入力します。
- [Efficiency Factor gas]は、情報専用です。計算結果に影響しません。

## 冷蔵庫、冷凍庫、冷凍冷蔵庫

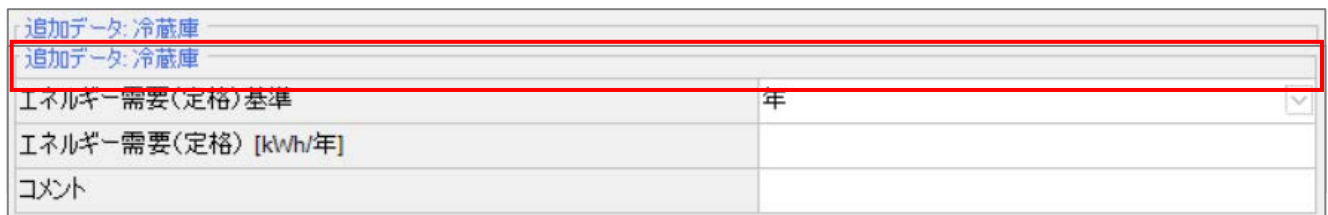

・ [エネルギー需要(定格)基準]は、切り替えタブで[日]と[年]が選択できます。[日]で入力したエネルギー需要 (定格)は 365 倍されます。カタログから入力して下さい。

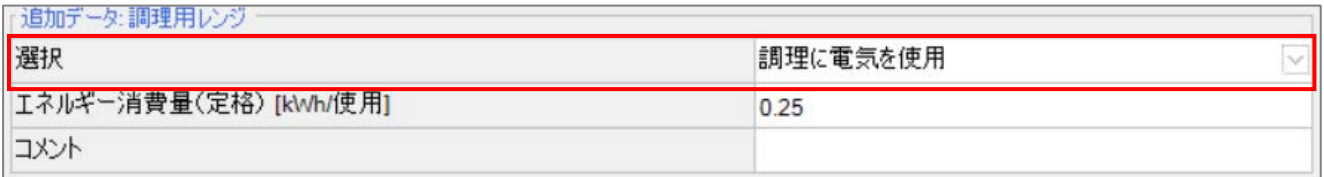

調理用レンジ

・ [選択]の切り替えタブで、[調理に電気を使用]と[調理にガスを使用]が選択できます。一次エネルギー消費量 に影響します。

照明

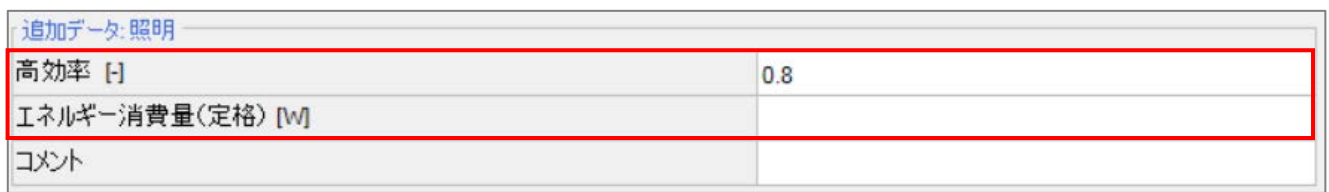

・ [高効率]は、エネルギー需要(定格)を計算によって算出します。以下の数式によって与えられます。

エネルギー需要(W) = 11 ∗ 高効率 + 60(1 − 高効率)

・ [エネルギー需要(定格)]は、空欄であれば[高効率]によって算出された値が設定されます。入力すれば[高 効率]によって算出された値に上書きされ、任意に数値を設定できます。使用時間は一年間一人当たり 2900 時間に固定されています。カタログから入力してください。

その他コンセント負荷

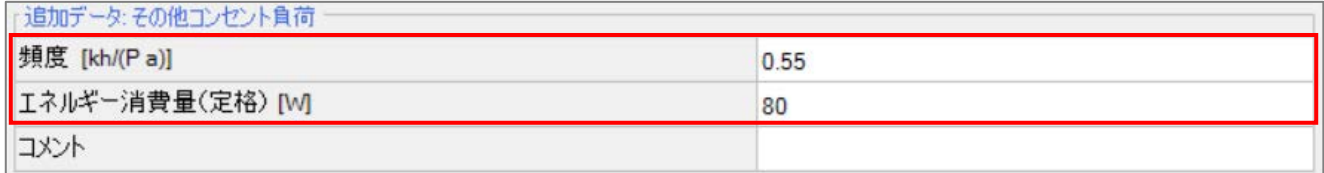

・ [頻度]は、使用頻度を設定します。住宅の設計では[0.55]にして下さい。

・ [エネルギー需要(定格)]は、推奨値は[80]です。

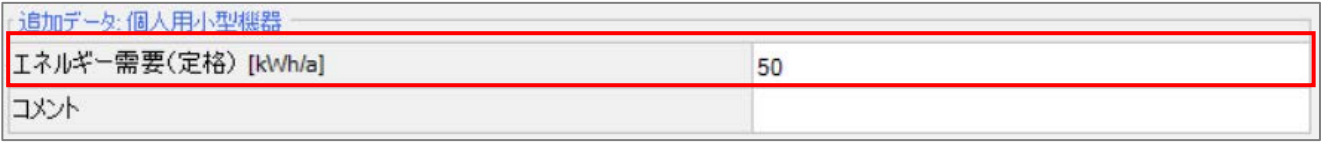

個人用小型機器

・ [エネルギー需要(定格)]は、推奨値は[50]です。

ユーザー設定

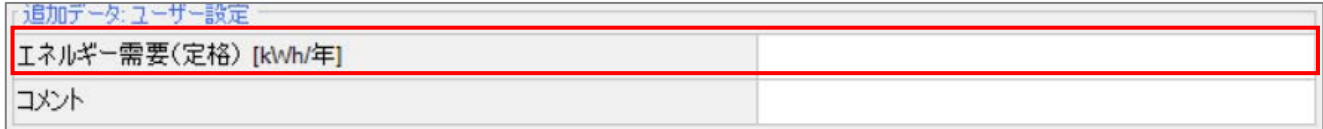

・ 単位を[kWh/年]で入力して下さい。

以上で内部発熱/在室者の説明はすべて終了です。

## <span id="page-34-0"></span>7. 換気/居室

ここでは、チュートリアルの 3.7 を元に換気/居室を説明します。プロジェクトツリーの[建物]>[用途:パッシブハウ ス:住宅]>[ゾーン 2(LDK )]>[換気/居室]を選択して下さい。 [使用パターン]、[居室]、[夏期の換気]、[排気]タブを 説明します。

<span id="page-34-1"></span>7.1. 使用パターン

[使用パターン]タブでは、換気の運転期間、運転風量を設定します。

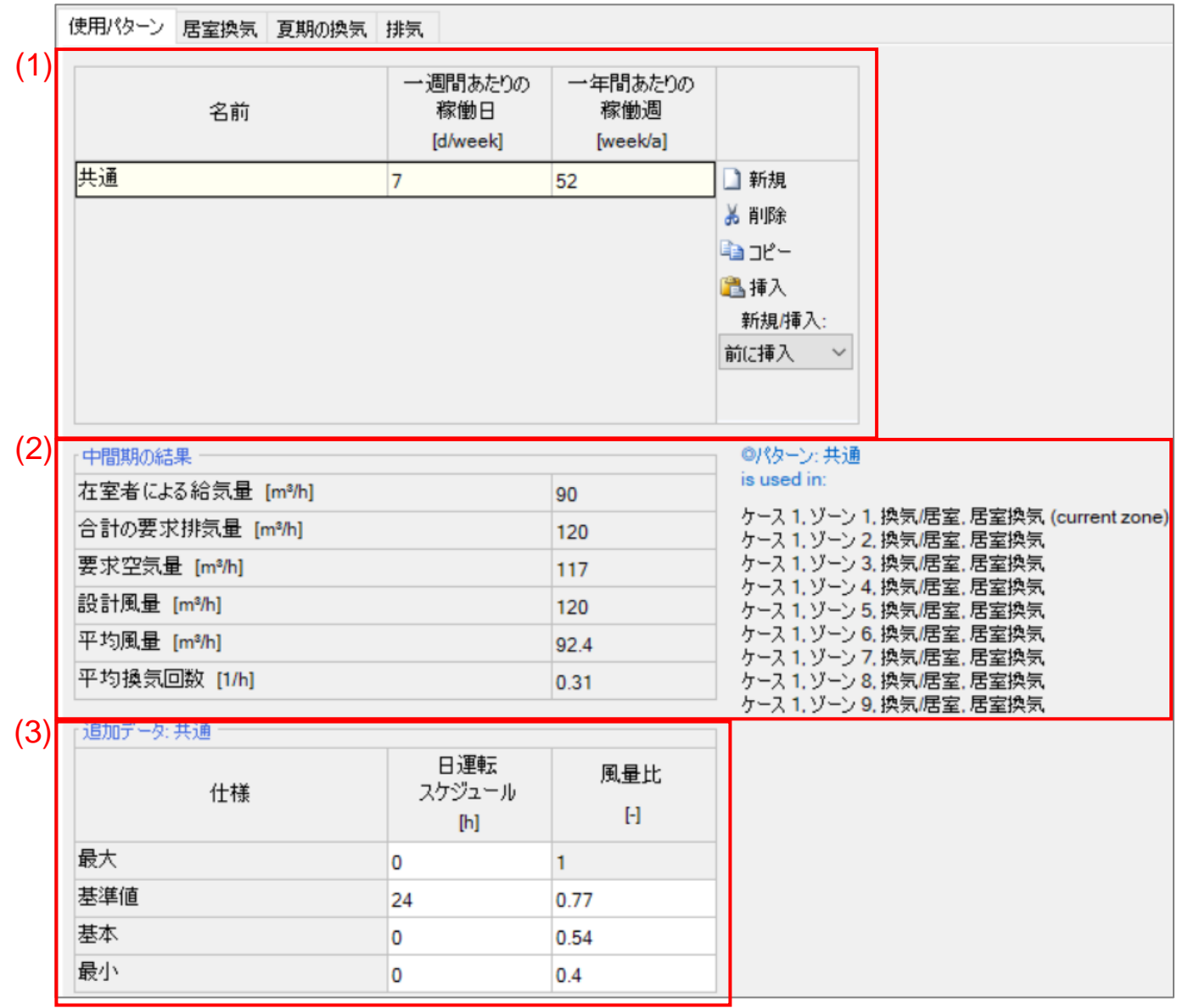

(1). 使用する時間のパターンを作成できます。作成後、(3)追加データを入力します。

(2). 使用しているパターンの換気の計算結果が表示されます。また、右には使用ゾーンが表示されます。

- (3). [日運転スケジュール]には運転する時間を入力して下さい。数値は 24 以下で設定可能です。
- ・ [風量比]は、設定した最大設計風量を 1 とした場合に対する風量比を設定します。

以上で[使用パターン]タブの説明は終了です。次のページから[居室換気]タブの説明をします。

## <span id="page-35-0"></span>7.2. 居室換気

[居室換気]タブでは、換気の設計風量の設定を行います。

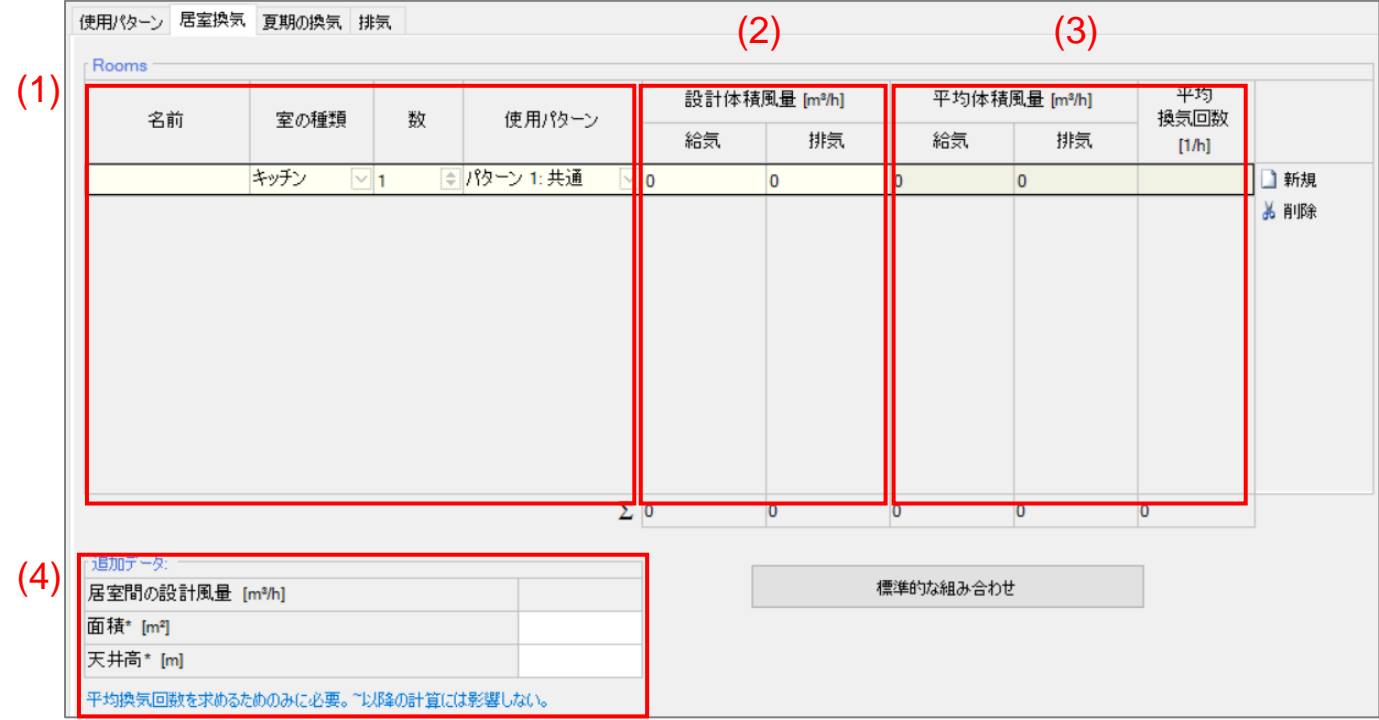

- (1). [室の種類]は、設計体積風量の排気がデフォルトで設定されます。 キッチン :60 浴室:40 シャワー室 :20 WC:20
- ・ [数]は、同様の設定の部屋がゾーン内に複数存在する場合変更します。住宅の設計では[1]にして下さい。
- (2). [設計体積風量]は、給気と排気が全ゾーンの合計で一致するように設定して下さい。一つのゾーン内で一致 する必要はありません。
- (3). [平均体積風量]は、(4)の追加データを入力すると表示されます。結果には影響しません。
- (4). [居室間の設計風量]は、面積、天井高による暫定の設計風量を計算します。任意項目です。
- [面積]欄には選択したゾーンの空調有効床面積を入力します。
- ・ [天井高]欄には有効天井高を入力します。有効天井高は居室の平均的な天井高です。住宅の設計では極端 な天井高の変化が無ければ[2.5]にすることが推奨されています。

以上で[居室換気]タブの説明は終了です。次のページから[夏期の換気]タブの説明をします。

## <span id="page-36-0"></span>7.3. 夏期の換気

[夏期の換気]タブでは、夏期における追加の換気を設定します。

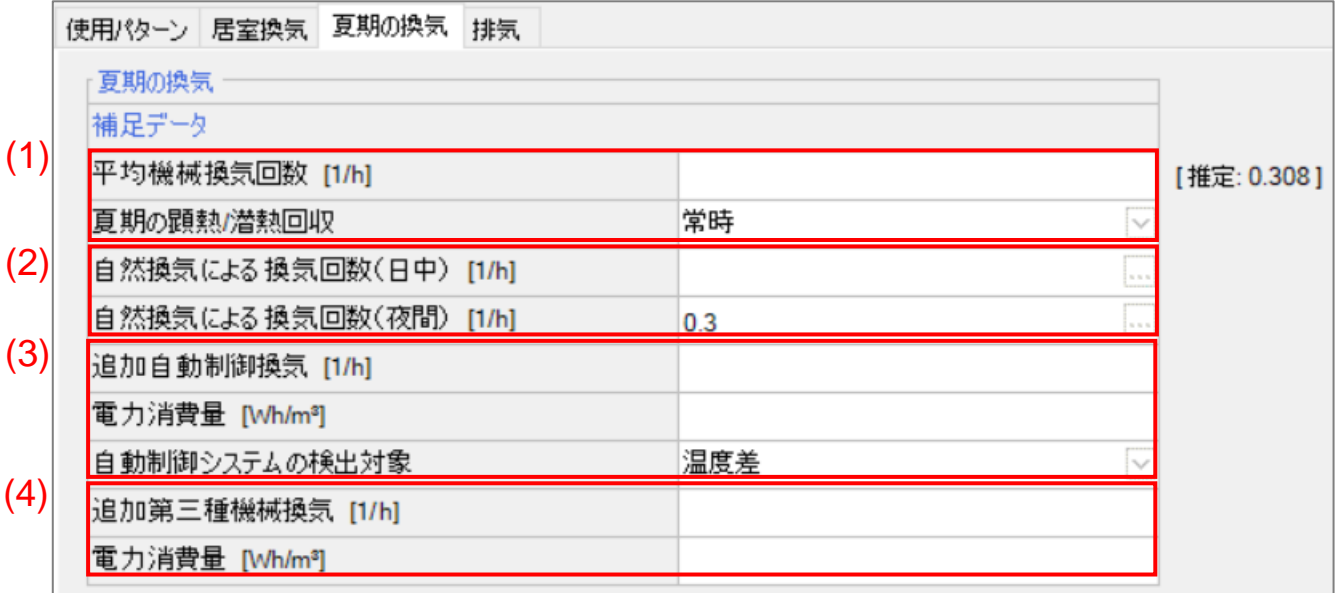

- (1). [平均機械換気回数]は、空欄の場合、デフォルト値として右の推定値が入力されています。一度数値を入力 するとデフォルト値が消去され、すべてのゾーンの項目に[0]が入力されます。必ずすべてのゾーンの項目に 数値を入力して下さい。
- ・ [夏期の顕熱/潜熱回収 ]は、[なし]、[温度制御]、[エンタルピー制御]、[常時]の 4 つから選択できます。[温度 制御]と[エンタルピー制御]は、デフォルト基準では適用されません。必ず[常時]に設定して下さい。

- (2). [自然換気による換気回数(日中、夜間)]
- ・ [日中]では、換気回数を 0[1/h]にして下さい。夏期に高温多湿な日本では自然換気を用いた設計を行いませ ん。
- ・ [夜間]では、換気回数が 0.3[1/h]を超えないようにして下さい。外部からの湿気による除湿需要が大幅に増 加します。全熱交換の機械換気システムがある場合は換気回数を 0[1/h]にすることが推奨されています。
- ・ 次のページに、自然換気による換気回数(夜間)の補足計算を説明します。右のアイコンをクリックして下さい。 任意の設定です。

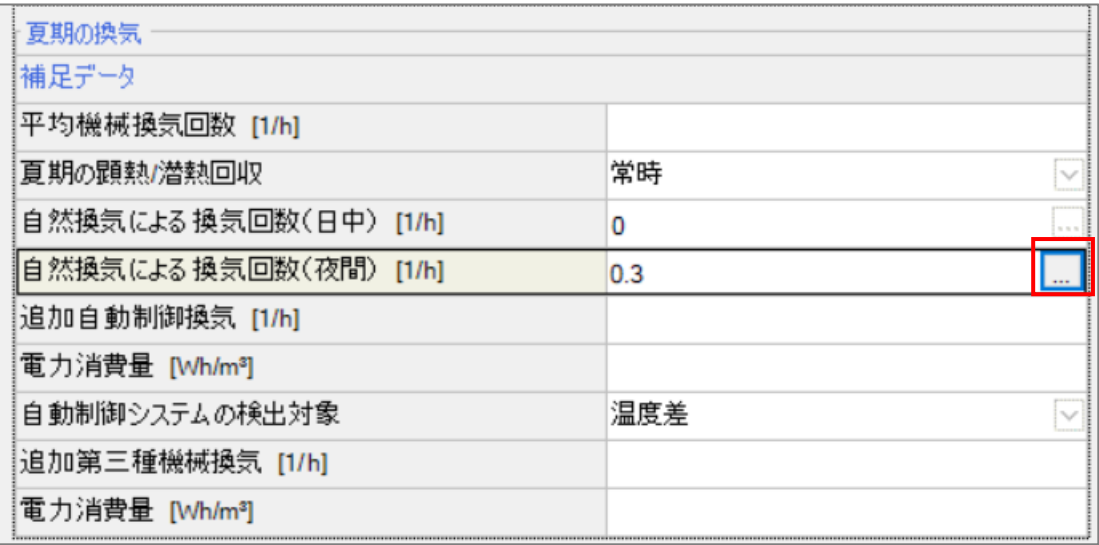

右のアイコンをクリックすると下のウィンドウが表示されます。

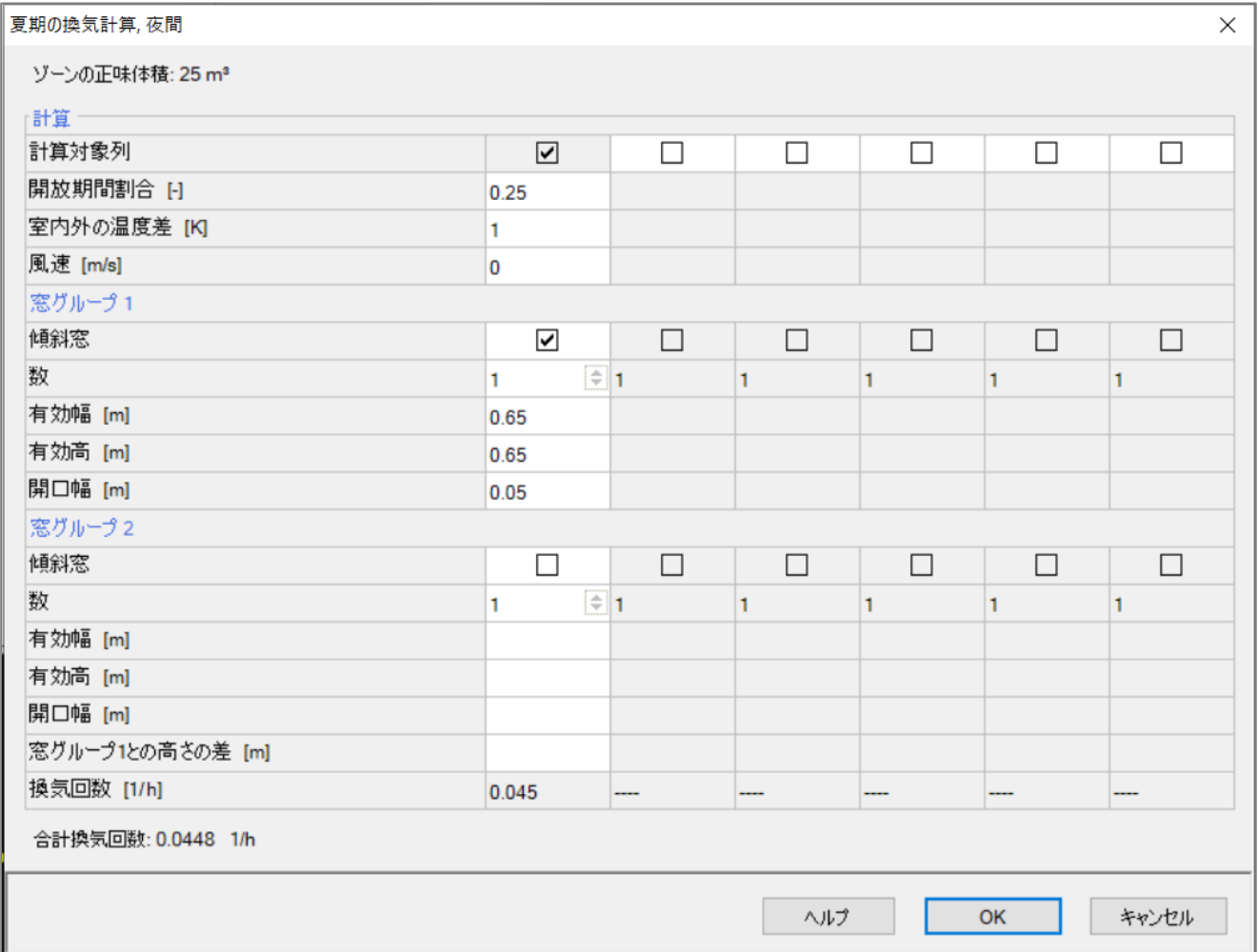

[計算]要素

- ・ [開放期間割合] :12 時間に対する割合
- ・ [室内外の温度差] :[1] (推奨値)
- ・ [風速] :[0]

[窓グループ 1、2]要素

- ・ [傾斜窓] 開放中に傾く窓ならばチェック
- ・ [数] 同様の窓が同じゾーンにある場合は数を増やして下さい。
- ・ [有効幅] 正味の窓の開口幅。窓枠部分は除く。
- ・ [有効高] 正味の窓の開口高さ。窓枠部分は除く。
- ・ [開口幅] 実際に開ける開口幅。 引き違い窓:有効幅の半分
	- 傾斜窓: 傾けた窓の弦の幅 ([傾斜窓]にチェックした場合)

窓グループ 2 は夜間では使用しません。

・ 項目の入力が完了すると、合計換気回数が自動で計算されます。

対象のゾーンの正味体積に対しての換気回数が計算されます。正味体積はゾーンの[空調有効床面積]×[天 井高]で得られます。

- (3). この項目では、夏期において室内よりも屋外の温度が低い場合の換気の追加設定を行います。
- ・ [追加自動制御換気]は、ファンなどの自動制御装置による追加換気量を入力します。
- ・ [電力消費量]は、ファンなどの自動制御装置の電力消費量を入力します。
- ・ [自動制御システムの検出対象]は、[温度差]と[湿度差]が選択できます。乾燥地域では[温度差]、湿潤地域 では[湿度差]を使用します。日本の気候では[湿度差]を選択することが推奨されています。
- (4). この項目では、排気による追加の換気を設定します。
- ・ [追加第三種機械換気]は、追加の換気回数を入力します。熱回収を行わないため、冷房需要が大幅に増加 します。
- ・ [電力消費量 ]は、機械換気設備の電力消費量を入力します。計算結果に影響しません。

以上で[夏期の換気]タブの説明は終了です。次のページから[排気]タブの説明を行います。

## <span id="page-40-0"></span>7.4. 排気

[排気]タブでは、臨時の排気に対する設定を行います。熱回収を行わないため、冷暖房需要に大きく影響しま す。

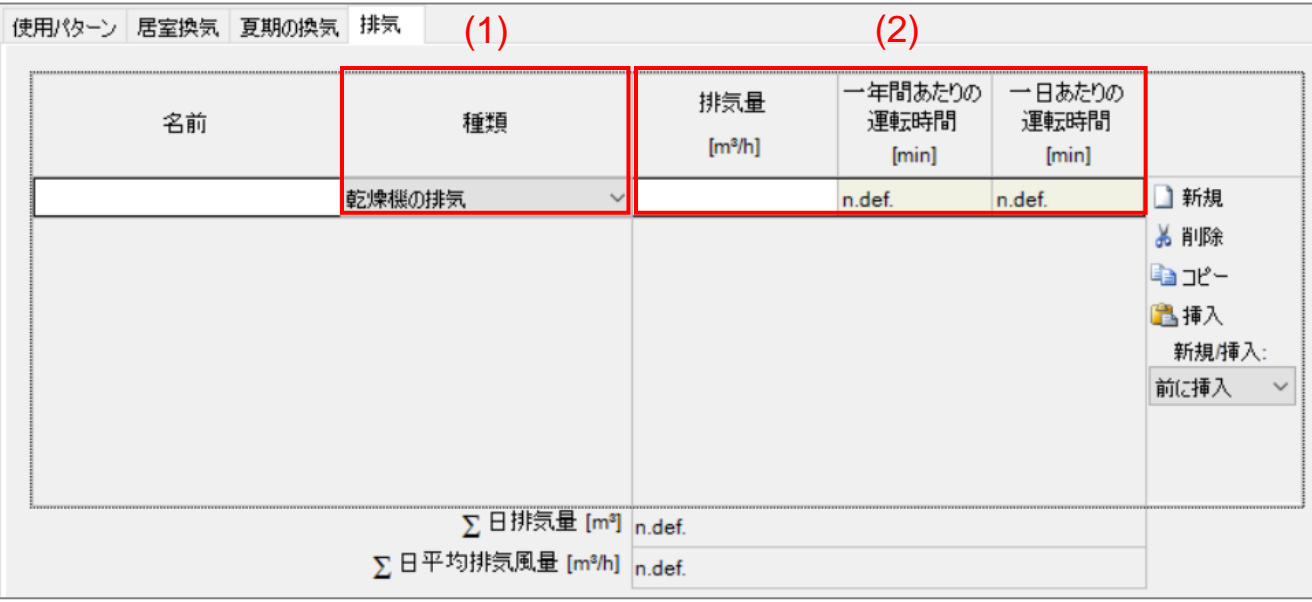

- (1). 排気設備の[種類]を選択します。[乾燥機の排気]、[レンジフードの排気]、[その他の排気設備]から選択でき ます。
- (2). [排気量]は、排気設備の排気風量を入力します。
- ・ [一年間あたりの運転時間]は、[乾燥機の排気]、[レンジフードの排気]を選択した場合、自動入力されます。 その場合、居住人数分の倍率がかけられた値が入力されます。[その他の排気設備 ]を選択した場合、任意 に値を入力できます。
- ・ [一日あたりの運転時間 ]は、[一年間あたりの運転時間]を 365 で割ったものです。

以上で居室/換気の説明はすべて終了です。

<span id="page-41-0"></span>8. システム

ここでは、チュートリアルの 3.8 を元にシステムを説明します。プロジェクトツリーの[ケース]>[ケース 1]>[システ ム]を選択して下さい。

はじめに、 [分類]タブにある[温水暖房]、[給湯器]、[冷房]、[換気]、[補助機器/補助熱源]タブの説明を行います。 [概要]タブの説明は省略します。

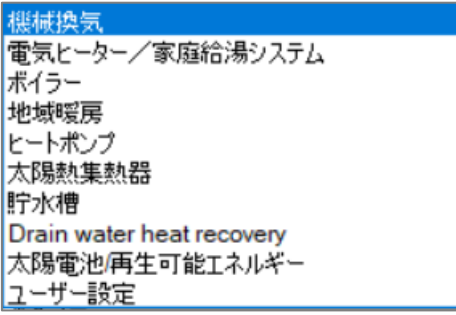

その後、8.1 からは各設備の説明を行います。

・ [機械換気]、[ボイラー]、[ヒートポンプ]、[太陽熱集熱器]、[貯水槽]の説明を行います。 [電気ヒーター/家庭給湯システム]、[地域暖房]、[Drain water heat recovery]、[太陽電池/再生可能エネルギ ー]の説明は省略します。

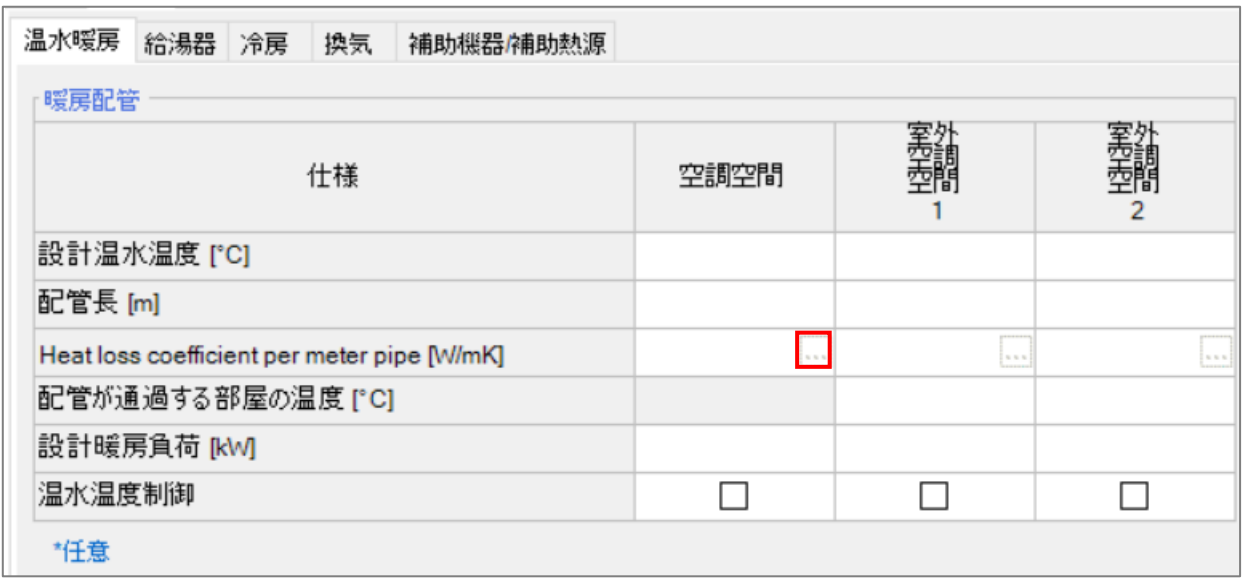

[温水暖房]タブ

・ [Heat loss coefficient per meter pipe]は、パイプ 1m 当たりの熱損失を入力します。また、赤枠のアイコンか ら下のウィンドウを表示し、[呼び径 ]、[断熱厚さ]、[熱伝導率]、[反射性材料]の項目を入力すると計算できま す。

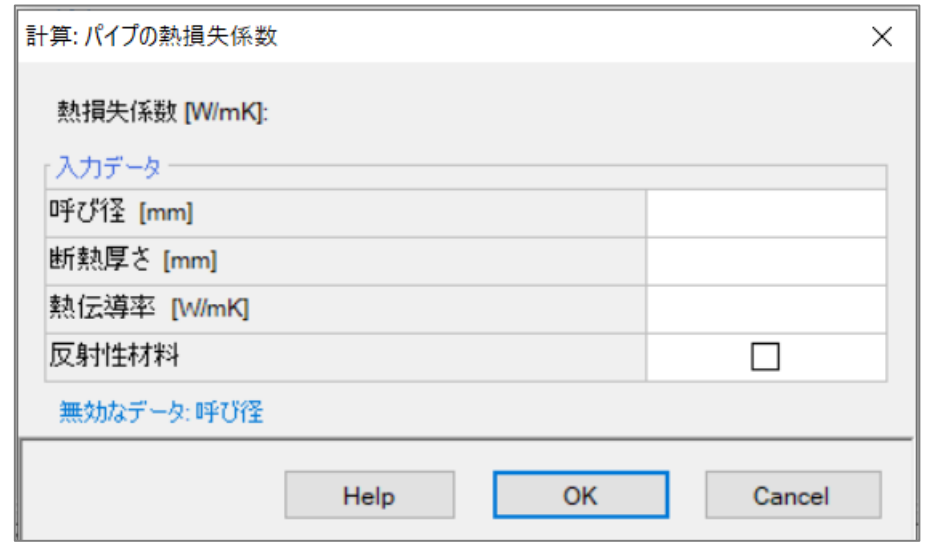

- ・ [配管が通過する部屋の温度]は、パイプが通る床下空間の温度を入力します。[室外空調空間 1、2]列のみ 設定できます。
- ・ [設計暖房負荷]は、他の暖房機器による負荷を除く暖房負荷を入力します。[温水温度制御]にチェックが入っ ている場合のみ一次エネルギー消費量に影響します。これらの項目では、温度の自動制御機能による一次 エネルギー消費量を計算しています。

[温水暖房]タブの説明は終了です。次のページから[給湯器]タブの説明をします。

[給湯器]タブ

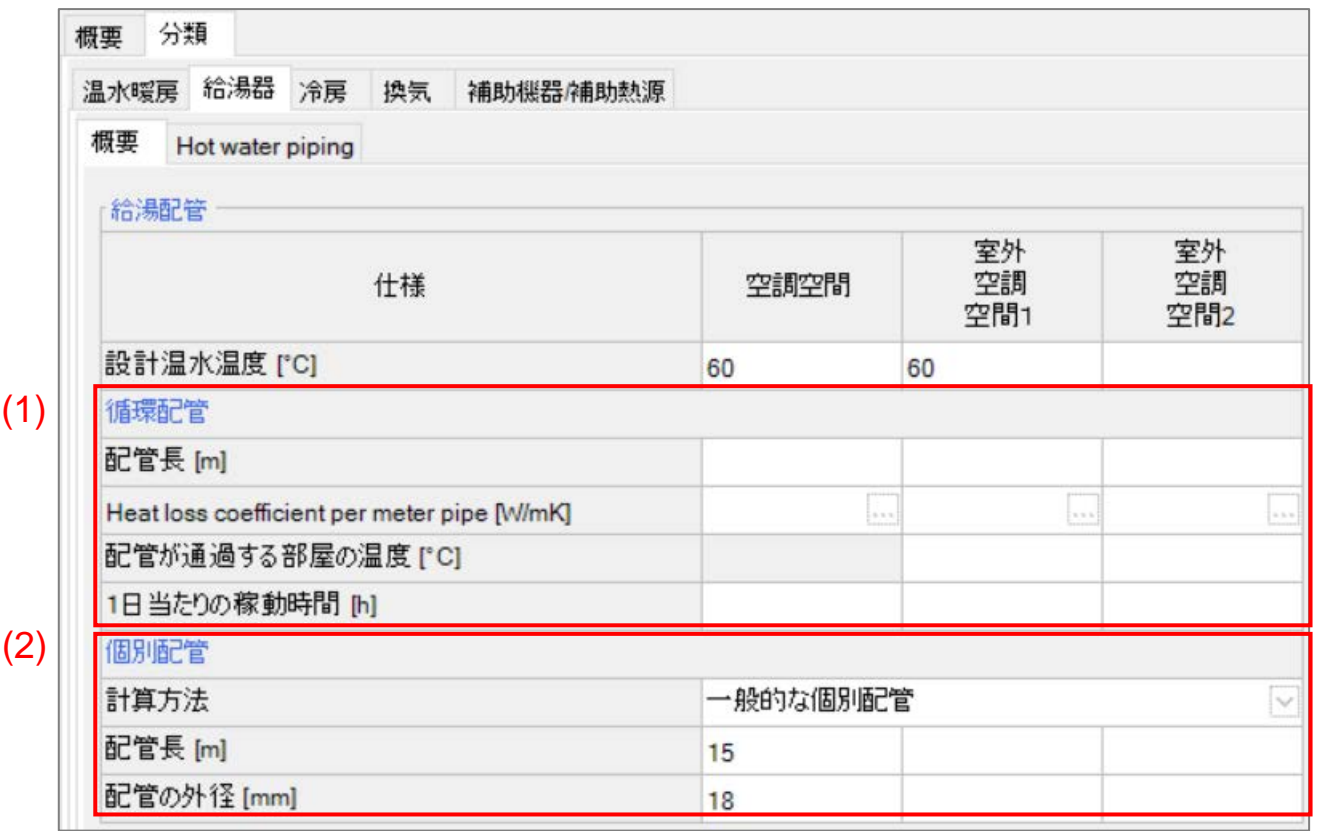

(1). 循環配管

日本では使用しない配管方式です。説明を省略します。

- (2). 個別配管
- ・ デフォルトでは、計算方法が[一般的な個別配管]に設定されています。他に[単純な給湯配管の計算]、[給湯 配管の計算(世帯数当たり)]、[給湯配管の計算(階数当たり)]が選択できますが、日本の住宅には適してい ないため説明を省略します。
- ・ [配管長]は、すべての貯湯タンクから給湯栓までの長さを合計して下さい。下の図の赤い部分の合計。

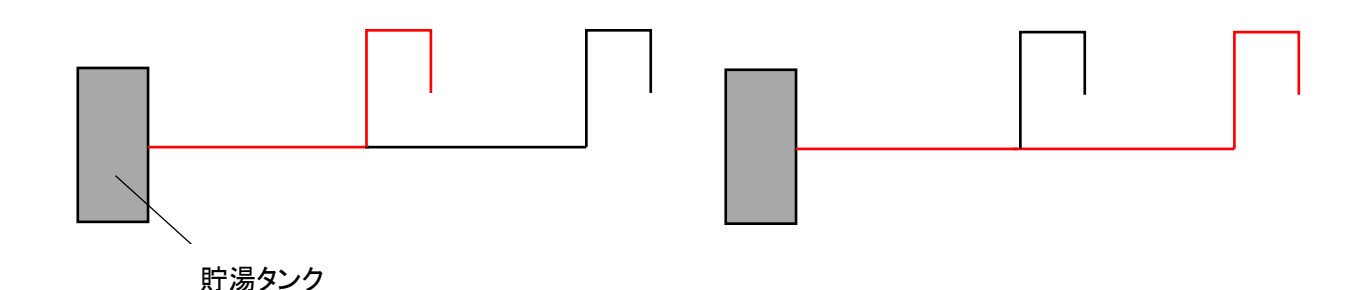

## 以上で[給湯器]タブの説明は終了です。次のページから[冷房]タブの説明をします。

## [冷房]タブ

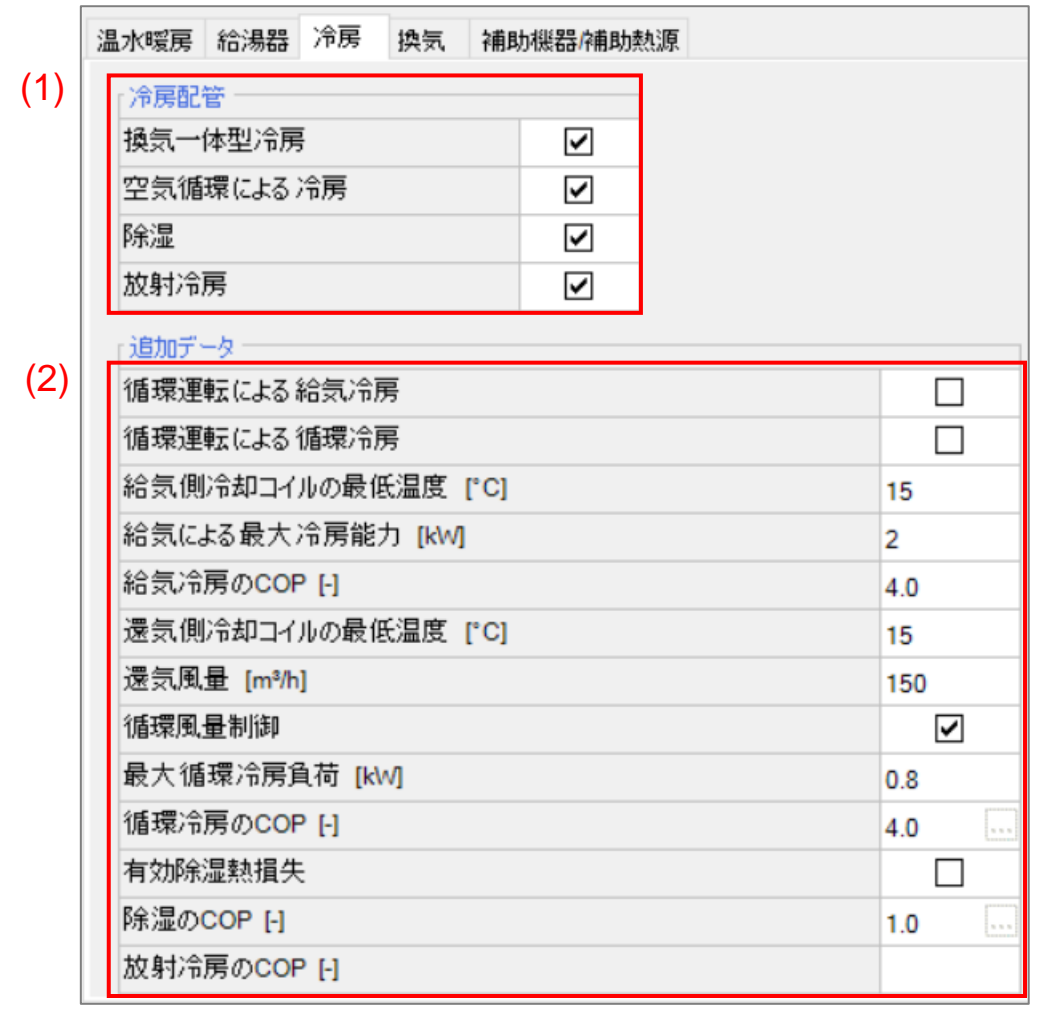

[冷房]タブでは、冷房による一次エネルギー消費量を計算します。

(1). [冷房配管]要素

・ 使用する冷房にチェックを入れると、[追加データ]要素に項目が追加されます。

(2). [追加データ]要素

・ 各冷房のデータを入力します。カタログ値を使用して下さい。

[換気一体型冷房] 換気の給気による冷房

| 追加データ              |     |
|--------------------|-----|
| 循環運転による給気冷房        |     |
| 給気側冷却コイルの最低温度 [°C] | 15  |
| 給気による最大冷房能力 [kW]   |     |
| 給気冷房のCOP [-]       | 4.0 |

・ [循環運転による給気冷房]は、冷房の ON/OFF 切り替えを手動で行う場合にチェックします。

・ [給気側冷却コイルの最低温度]、[給気による最大冷房能力]は、カタログから入力して下さい。

・ [給気冷房の COP]は、以下の計算式で算出して下さい。

 $COP = \frac{EER}{3.412}$  $EER = \frac{\partial^2 B \vec{E} \vec{D}(kW)}{\partial^2 B \vec{E} \vec{B} \vec{D}(kW)}$ *消費電力*(kW)

[空気循環による冷房] 一般的なエアコンによる冷房

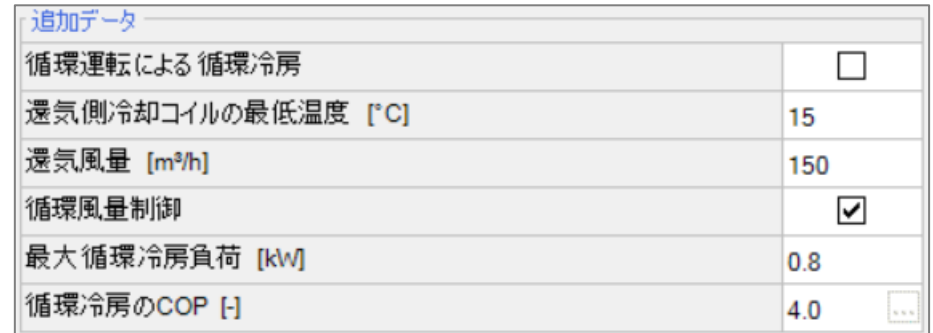

- ・ [循環運転による循環冷房]は、冷房の ON/OFF 切り替えを手動で行う場合にチェックします。
- [還気側冷却コイルの最低温度]、[還気風量]は、カタログから入力して下さい。
- ・ [循環風量制御]は、風量の自動制御機能がある場合にチェックを行います。
- ・ [最大循環冷房負荷]は、カタログから入力して下さい
- [循環冷房の COP]は、右のアイコンから下のウィンドウが表示され、SEER と EER から算出します。

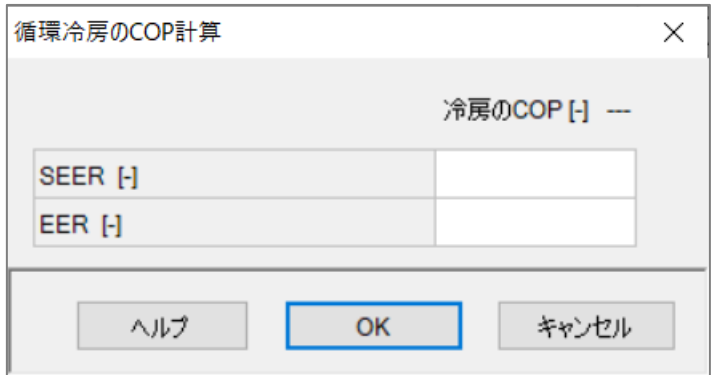

[EER]は、[換気一体型冷房]を参照して下さい。

[SEER]は、以下の数式で与えられます。

$$
SEER = \frac{1.12 - \sqrt{(1.2544 - 0.08 * EER)}}{0.04}
$$

[除湿]

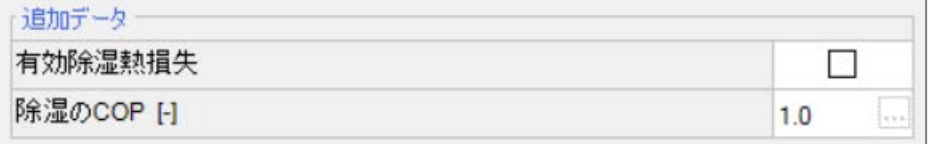

- ・ [有効除湿熱損失]は、デフォルト基準では使用しません。
- ・ [除湿の COP]は、右のアイコンから下のウィンドウが表示され、除湿量から算出できます。単位は消費電力 1kWh あたり除湿水量 1 リットル。 COP は[2]以下に設定して下さい。

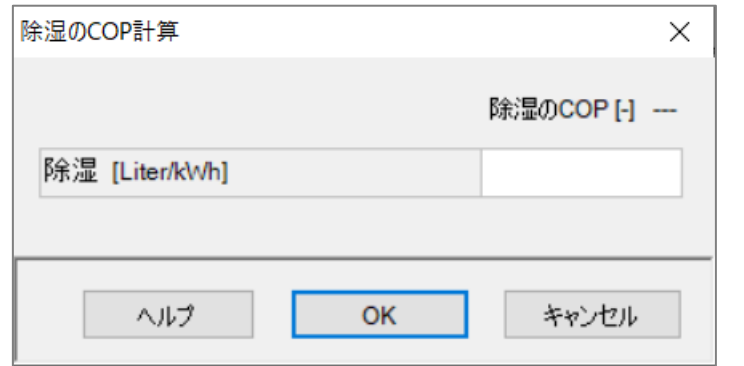

[放射冷房]

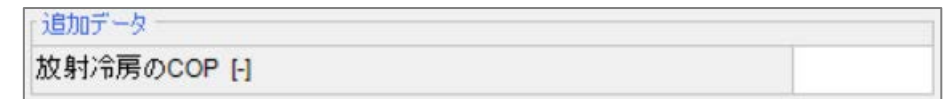

・ 放射による冷房単独の COP を入力します。カタログから入力するか、外部の計算ツールを使用して COP を 算出して下さい。

下記の警告が表示される場合、冷房需要が冷房によってまかなえていません。冷房システムを見直してくださ い。

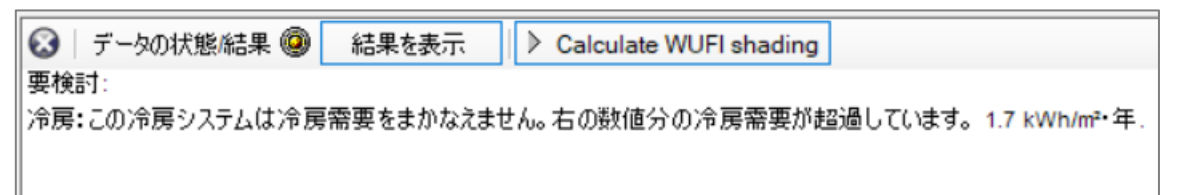

以上で[冷房]タブの説明は終了です。次のページから[換気]タブの説明をします。

## [換気]タブ

## [換気]タブでは、OA ダクトと EA ダクトによる熱損失を計算します。

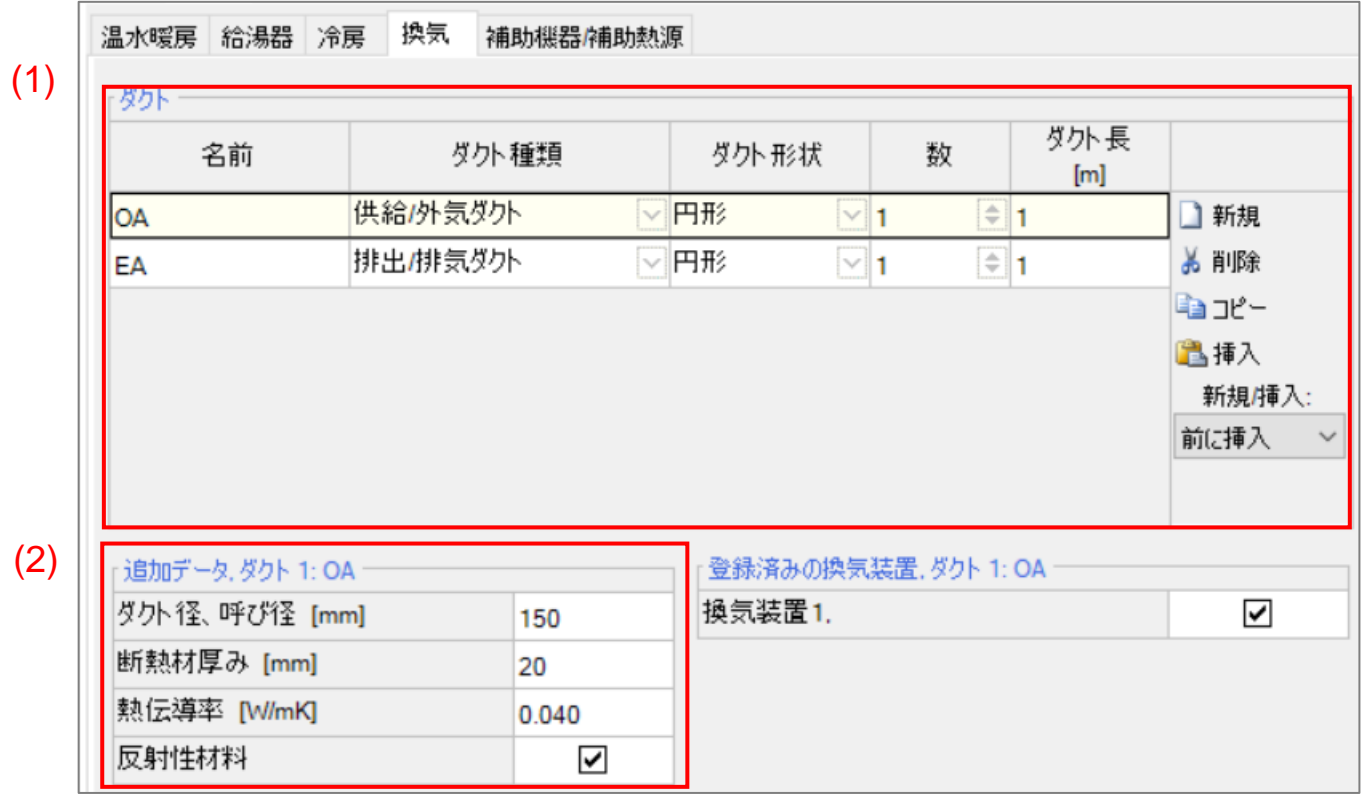

- (1). [ダクト形状]は、[円形]、[角型]が選択できます。
- (2). カタログ値を使用して下さい。
- ・ ダクト形状で角形を選択すると、ダクト形状高さ/幅が設定できます。高さ/幅をどちらに入力しても構いませ ん。

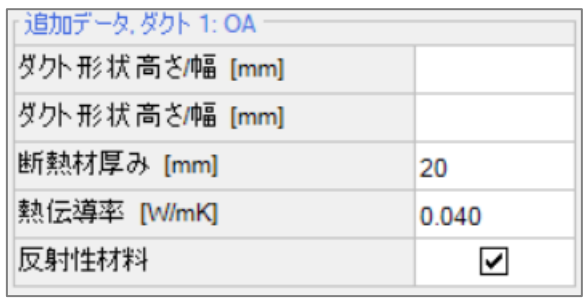

[換気]タブの説明は終了です。次のページから[補助機器/補助熱源]タブの説明をします。

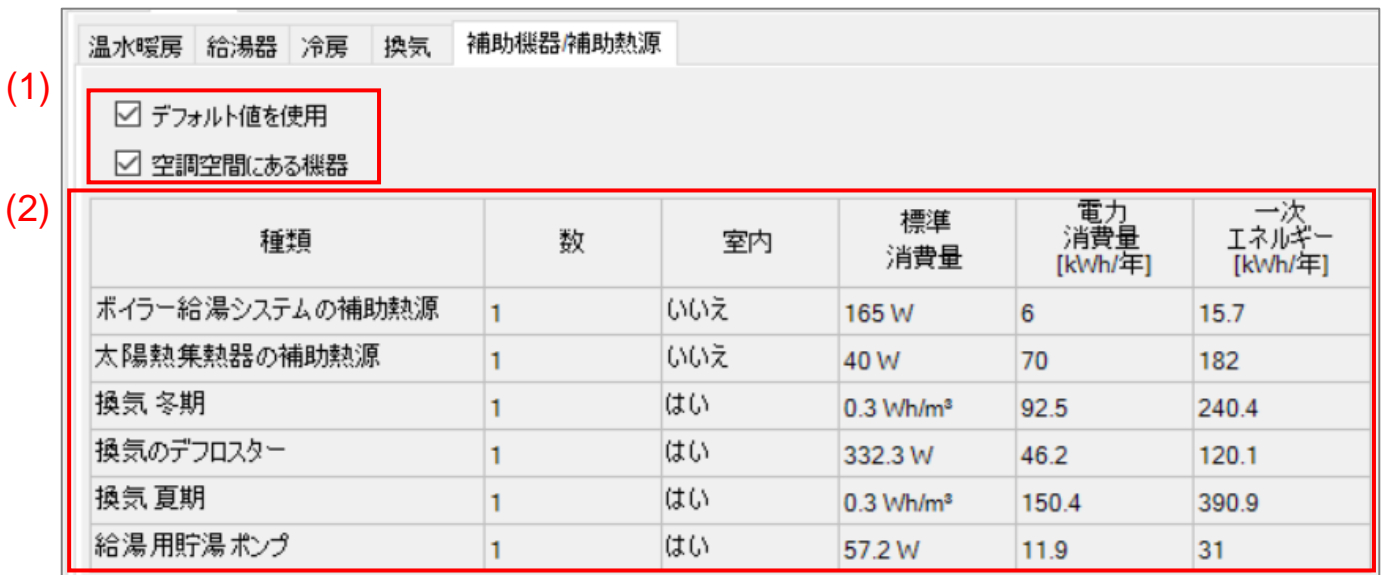

[補助機器/補助熱源]タブ

(1). [デフォルト値を使用]のチェックは外さないで下さい。一般的な住宅には使用しない設定です。

(2). これらの項目はすべてデフォルトで設定されています。数値の変更はできません。

以上で[補助機器/補助熱源]タブの説明は終了です。次のページから各設備の説明をします。

### <span id="page-50-0"></span>8.1. 機械換気

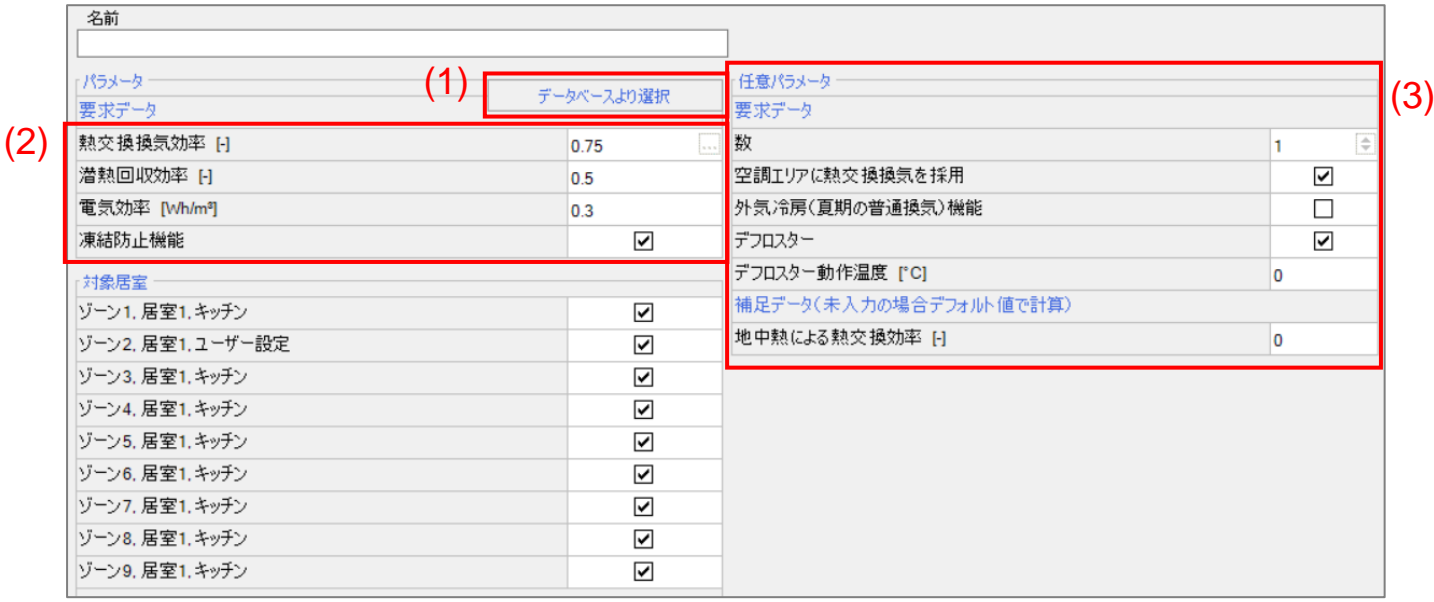

#### (1). データベースより選択

#### 以下のデフォルトデータの機械換気ユニットを選択できます。[パラメータ]要素に自動で入力されます。

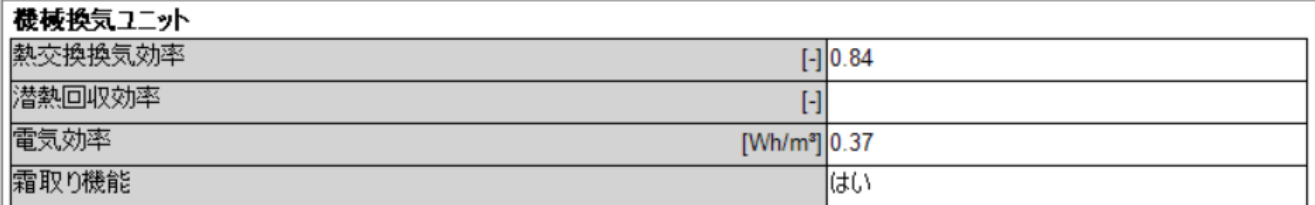

#### (2). [パラメータ]要素

- [熱交換換気効率]は、[0.75]が推奨値です。<sup>[4\)](#page-50-1)</sup>
- [潜熱回収効率]は、[0.4]が推奨値です。 <sup>[5\)](#page-50-2)</sup>
- [電気効率]は、[0.59]が推奨値です。 <sup>[6](#page-50-3))</sup>
- ・ [凍結防止機能]は、デフロスターとは異なる凍結防止用の装備です。外気取り入れの際に土壌による熱交換 を使用している場合、チェックを入れる必要はありません。
- ・ [空調エリアに熱交換換気を採用]にチェックを入れると、機械換気による熱交換が有効化されます。
- (3). [計算対象外要素]要素
- [数]は、住宅の設計では[1]にして下さい。異なる換気システムがある場合は、新たに[システム]>[システム 1] から[機械換気]を作成して下さい。
- ・ [デフロスター]は、電熱ヒーター(デフロスター)を使用する場合にチェックを入れてください。土壌による熱交 換を使用している場合、チェックを入れる必要はありません。

## 以上で[機械換気]の説明は終了です。次のページから[ボイラー ]の説明をします。

 <sup>4)</sup> PHIUS+ 2018 Certification Guidebook v2.1 p107

<span id="page-50-2"></span><span id="page-50-1"></span> $5)$  同上

<span id="page-50-3"></span> $^{6)}$  同上

<span id="page-51-0"></span>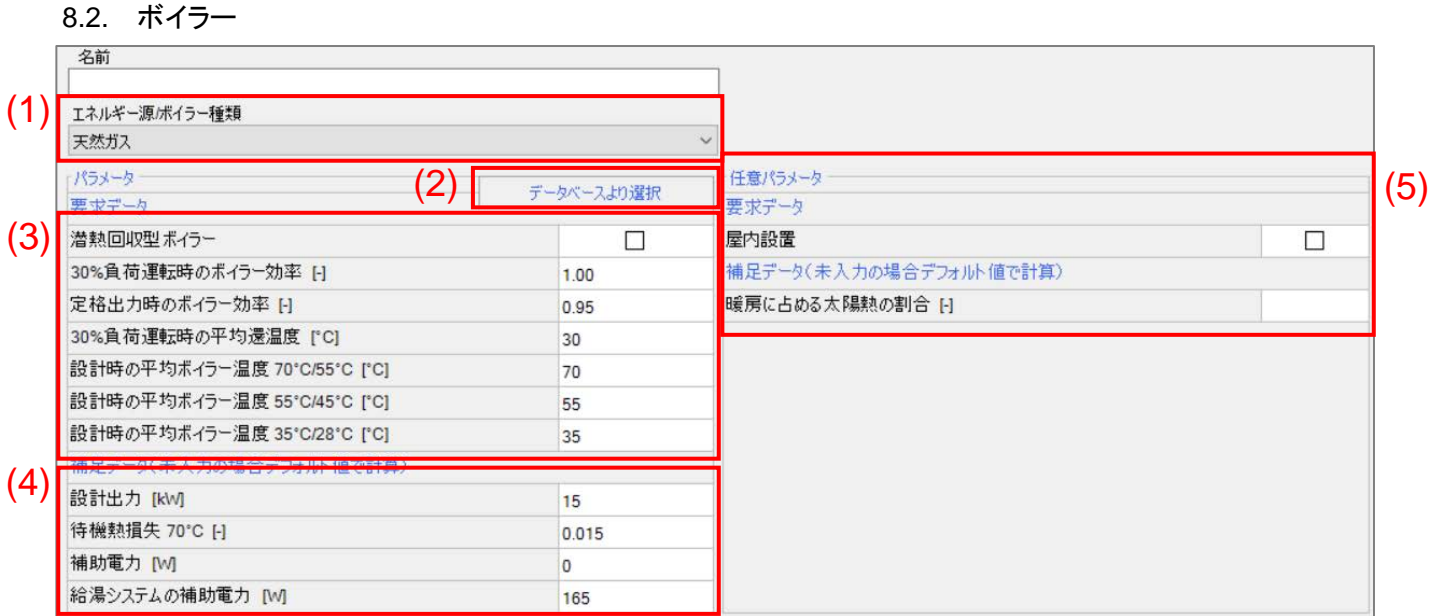

- (1). エネルギー源/ボイラー種類
- ・ [天然ガス]、[石油]、[木材]、[木質ペレット]から選択できます。[木材]、[木質ペレット]では入力項目が変更され ます。
- (2). データベースより選択

以下のデフォルトデータのボイラーを選択できます。[パラメータ]要素に自動で入力されます。

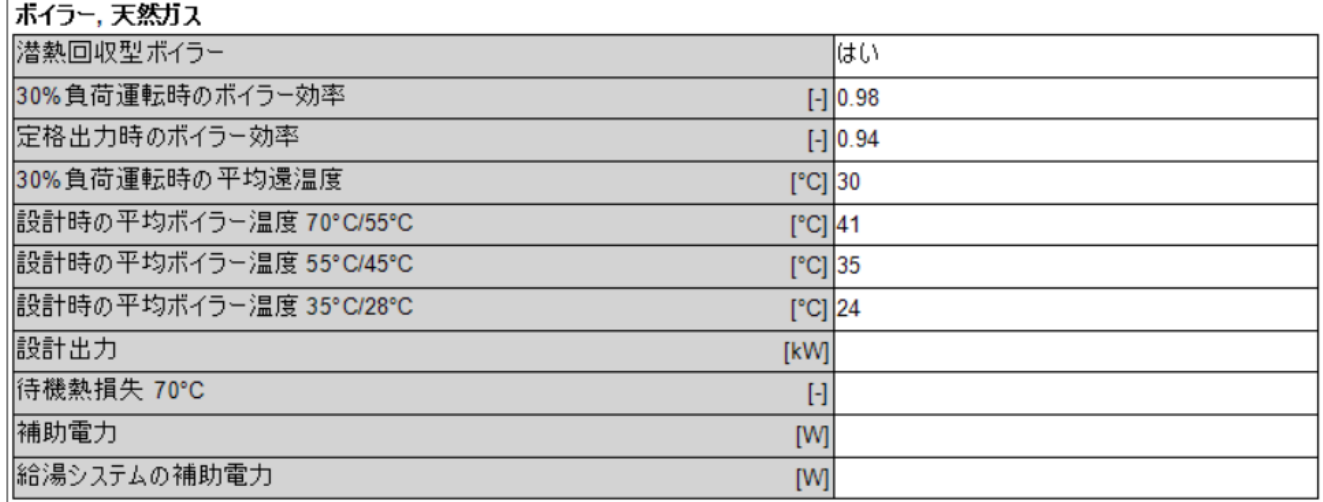

- (3). [パラメータ]要素の[要求データ ]要素
- ・ カタログから数値を入力します。
- ・ [設計時の平均ボイラー温度]は、不明な場合はデータベースの数値を入力して下さい。必須項目ですが計算 結果には影響しません。
- (4). [パラメータ]要素の[要求データ]要素
- [最大加熱量]は、デフォルト値では[15]に設定されます。指定がない場合は空欄にして下さい。
- ・ [待機熱損失 70℃]は、最大加熱量によって自動計算されます。指定がない場合は空欄にして下さい。
- ・ [補助電力]は、ボイラーを暖房に使用する場合の補助電力です。
- ・ [給湯システムの補助電力]は、ボイラーを給湯に使用する場合の補助電力です。
- (5). [計算対象外要素]要素
- 「要求データ]要素の屋内設置は、ボイラーが建物外皮内にある場合にチェックして下さい。
- [補足データ]要素の暖房に占める太陽熱の割合は、ボイラーを暖房に利用する場合に計算結果に影響しま す。[システム 1]>[概要]タブで、ボイラーを給湯のみにチェックしている場合は計算結果に影響しません。

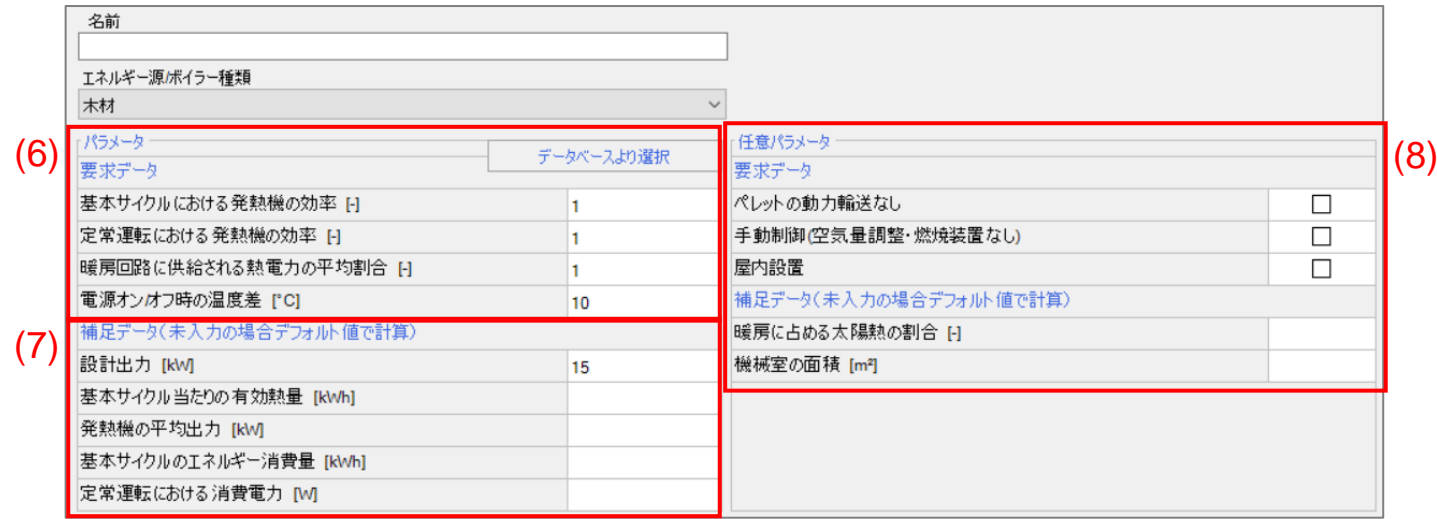

[エネルギー源/ボイラー種類]で[木材]、[木質ペレット]を選択した場合

- (6). [パラメータ]要素の[要求データ]要素
- ・ データベースが存在しません。カタログから数値を入力して下さい。
- (7). [パラメータ]要素の[補足データ]要素
- ・ 指定が無ければデフォルト値で適用されます。
- (8). [計算対象外要素]要素
- [要求データ]要素は、一次エネルギー消費量に影響します。考慮してチェックして下さい。
- ・ [補足データ]要素の[暖房に占める太陽熱の割合]は、[システム]>[システム 1]の使用パターンで、ボイラーと 太陽熱集熱器の暖房にチェックが入っている場合に考慮します。ボイラーまたは太陽熱集熱器を暖房に使 用しない場合は、この項目は結果に影響しません。

以上で[ボイラー]の説明は終了です。次のページから[ヒートポンプ]の説明をします。

<span id="page-53-0"></span>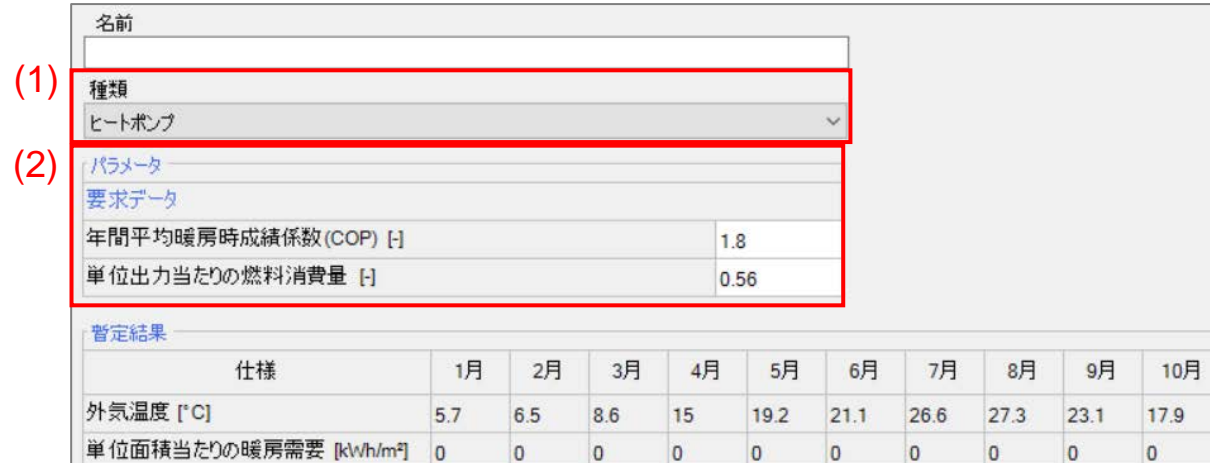

 $\overline{0}$ 

 $\overline{0}$ 

1.79

 $\overline{0}$ 

1.79

 $\overline{0}$ 

1.79

 $\overline{0}$ 

1.79

 $\overline{0}$ 

1.79

 $\overline{0}$ 

 $1.79$ 

 $\overline{0}$ 

1.79

 $\overline{0}$ 

1.79 1.79 1.79

(1). 種類

暖房と給湯の組合せ ヒートポンプ ヒートポンプ·毎月の定格COP Heat Pump water heater (HPWH) inside

・ 4つから選択できます。暖房と給湯の組合せ、Heat Pump water heater (HPWH) inside はヒートポンプを給 湯にも使用する場合に使います。ここでは説明を省略します。

11月

 $12.3$ 

 $\overline{\mathbf{0}}$ 

 $\overline{0}$ 

1.79

12月

 $\overline{9}$ 

 $\overline{\mathbf{0}}$ 

 $\overline{0}$ 

1.79

## (2). [パラメータ]要素

・ [単位出力当たりの燃料消費量]は、COP の逆数を入力します。

#### ヒートポンプ-毎月の定格 COP

単位面積当たりの給湯需要 [klv/h/m2] 0

月毎の成績係数 (COP) [-]

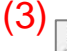

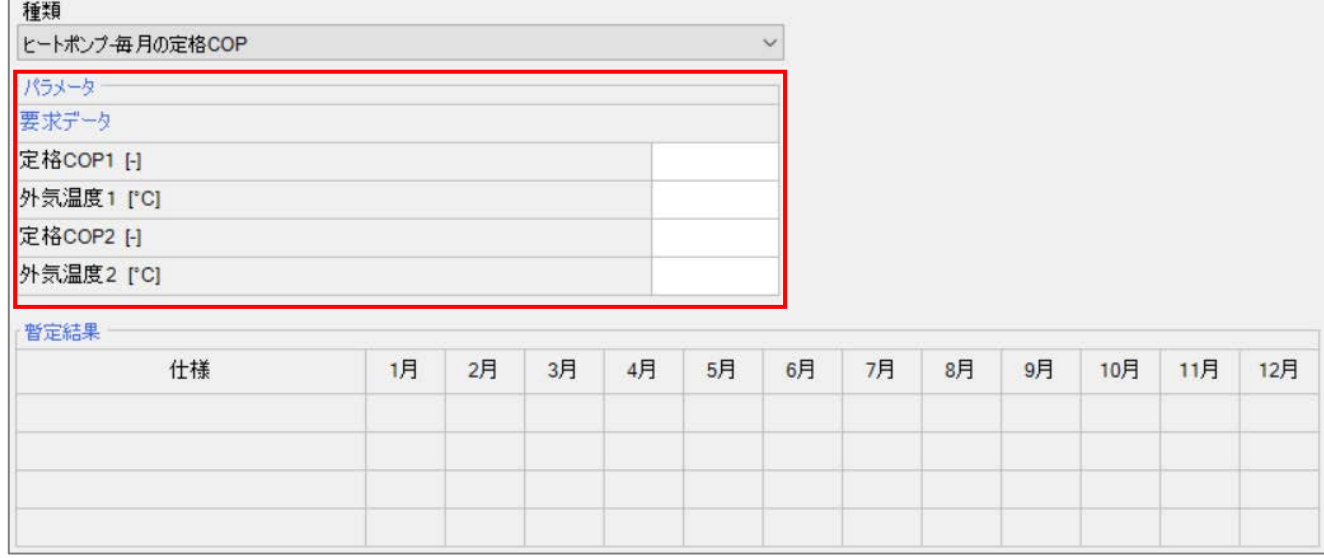

#### (3). [パラメータ]要素

・ ここでは、定格の COP と測定時の外気温度から年間の成績係数を求めます。カタログから入力して下さい。 以上で[ヒートポンプ]の説明は終了です。次のページから[太陽熱集熱器]の説明をします。

#### <span id="page-54-0"></span>8.4. 太陽熱集熱器

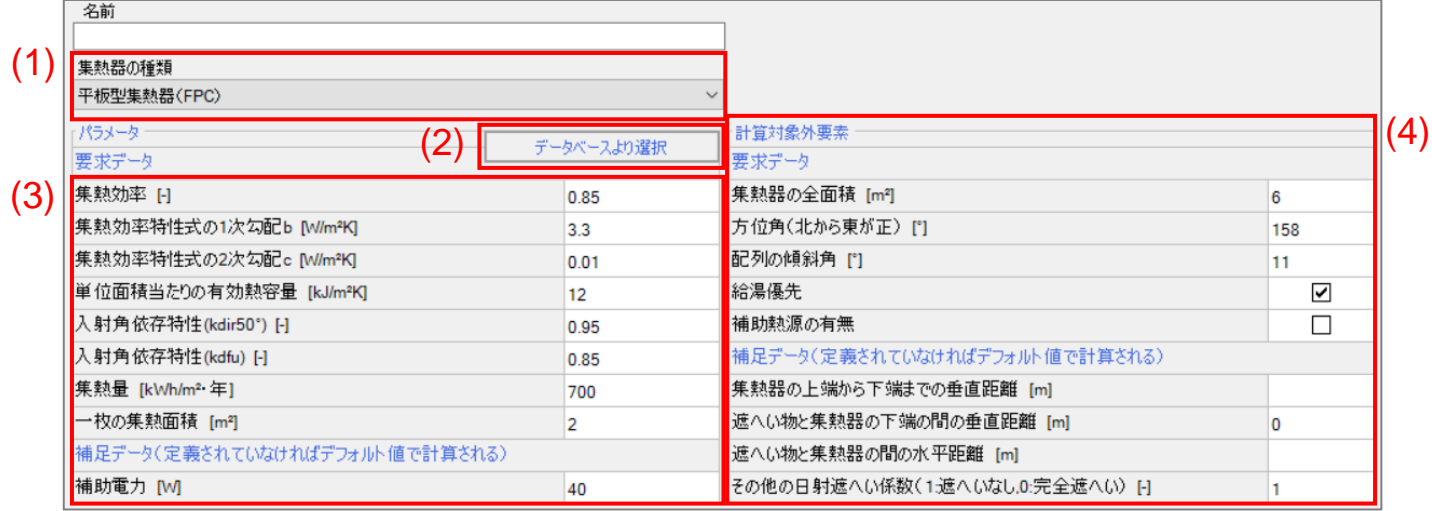

- (1). 集熱器の種類
- 平板型集熱器と真空管式集熱器が選択できます。計算には影響しません。
- (2). データベースより選択
- ・ 以下のデフォルトデータの集熱器を選択できます。[パラメータ]要素に自動で入力されます。

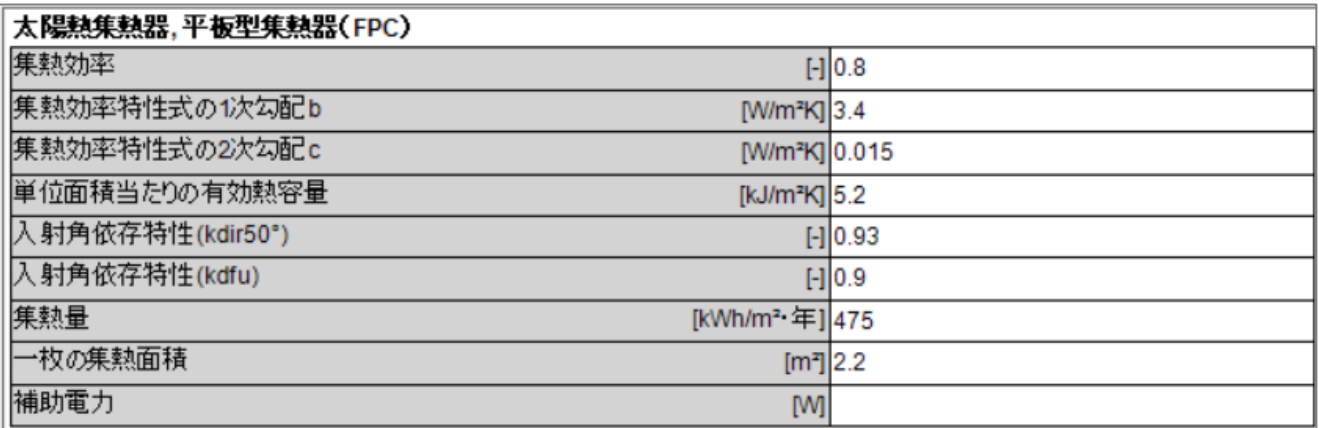

(3). [パラメータ]要素

- ・ [補足データ]要素の補助電力は、指定がなければ自動で計算され、デフォルト値が適用されます。
- (4). [計算対象外要素]要素
- ・ [集熱器の全面積]は、全モジュールの合計面積を入力して下さい。
- ・ [配列の傾斜角]は、水平を 0°直角を 90°とみなします。
- ・ [給湯優先]は、太陽熱集熱器を暖房に利用する場合に影響します。給湯のみに使用する場合は、入力しなく ても構いません。
- ・ [補助機器の有無]は、空調エリア内に補助機器がある場合にチェックを入れて下さい。
- ・ [補足データ]要素は、集熱器の日射遮へいを考慮する項目です。

以上で[太陽熱集熱器]の説明は終了です。次のページから[貯水槽]の説明をします。

### <span id="page-55-0"></span>8.5. 貯水槽

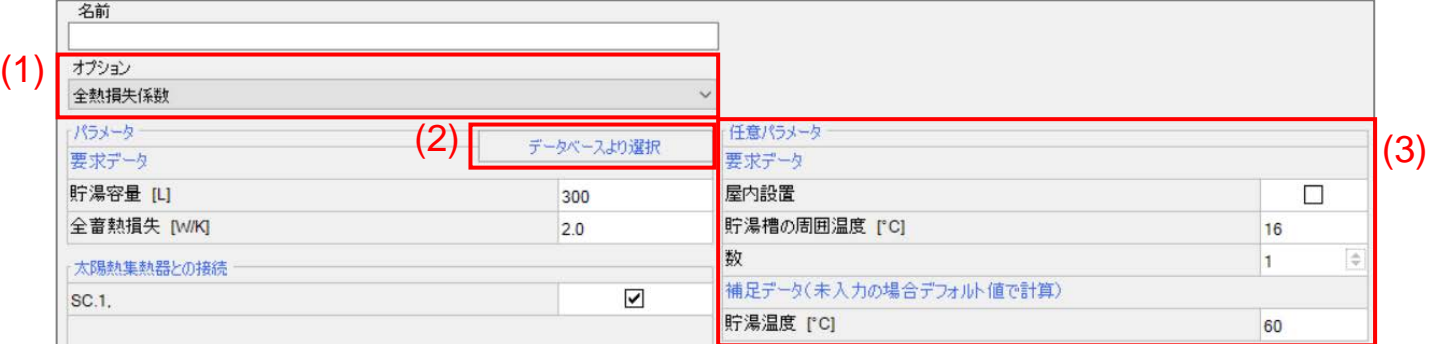

- (1). オプション
- ・ 熱損失の計算方法を選択できます。

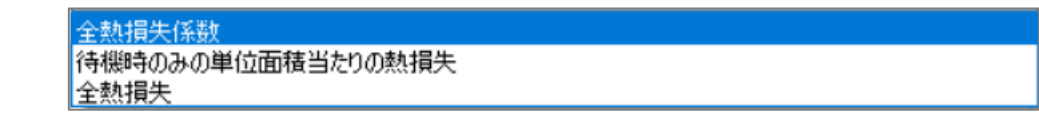

- ・ 全熱損失係数と待機時のみの単位面積当たりの熱損失は、どちらを選択しても構いません。
- ・ 全熱損失を選択した場合、1K 当たりではなく単位面積当たりの全熱損失を入力して下さい。
- (2). データベースより選択から以下のデフォルトデータの貯水槽を選択できます。[パラメータ]要素に自動で入力 されます。

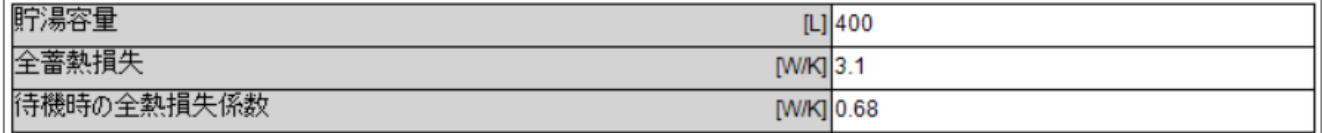

- (3). [計算対象外要素]要素
- [屋内設置]は、空調エリア内にタンクを設置するならばチェックをします。熱損失によって冷房需要が増加し ます。
- ・ [数]は、同じ集熱器に接続されているタンクが複数ある場合に増やします。
- ・ [貯湯温度]は、空欄であれば、[システム ]>[分類]>[給湯器]で設定した設計温水温度が設定されています。 同値であれば入力しなくても構いません。

以上で各設備の説明はすべて終了です。

## <span id="page-56-0"></span>9. 窓

ここでは、チュートリアルの 3.9 を元に窓に関する要素を説明します。

#### <span id="page-56-1"></span>9.1. 窓のデータベース作成

#### [データベース]の[窓]から、新規または編集を選択した場合は下のウィンドウが表示されます。

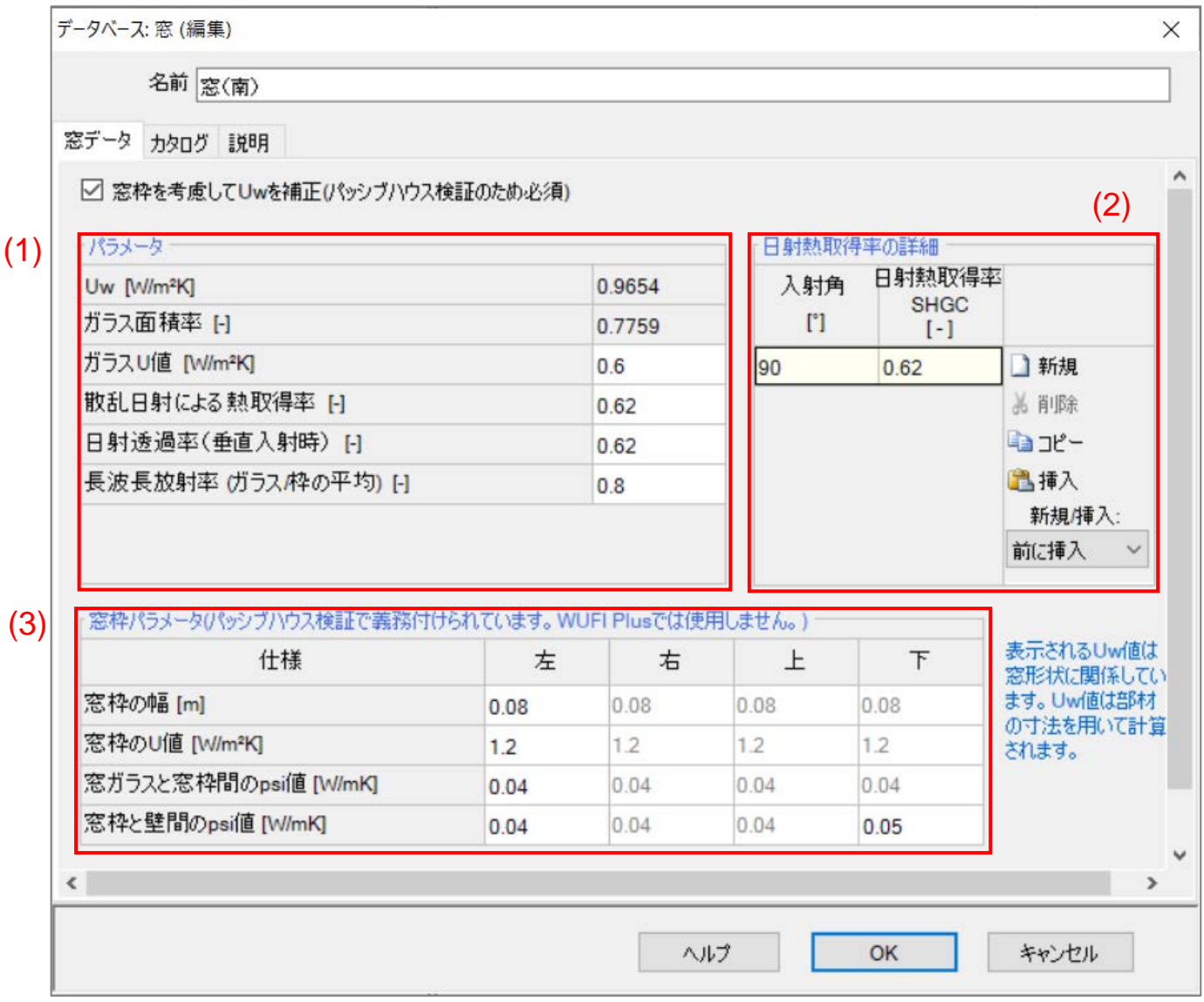

## (1). [パラメータ]要素

- ・ [日射透過率(垂直入射時)]は、垂直放射の日射取得率です。
- ・ [散乱日射による熱取得率]、[長波長放射率(ガラス/枠の平均)]は、WUFI Plus で使用する値です。計算結 果に影響しません。
- (2). [日射熱取得率の詳細]要素
- ・ WUFI Plus で使用します。計算結果に影響しません。

(3). [窓枠パラメータ]要素

・ パッシブハウスの設計をする際は、この要素を入力することが義務付けられています。

<span id="page-57-0"></span>9.2. 窓の割り当て

ここでは、データベースから窓を選択しないで窓要素を設定する手順を説明します。

- ・ 窓のデータベースを作成せずに窓のパラメータを設定できます。任意の窓要素を可視化ウィンドウから選択 し、[窓要素]タブを開いて下さい。
- ・ 窓のデータを変更する場合は、[データベース]>[窓]ではなく、窓要素からも変更可能です。

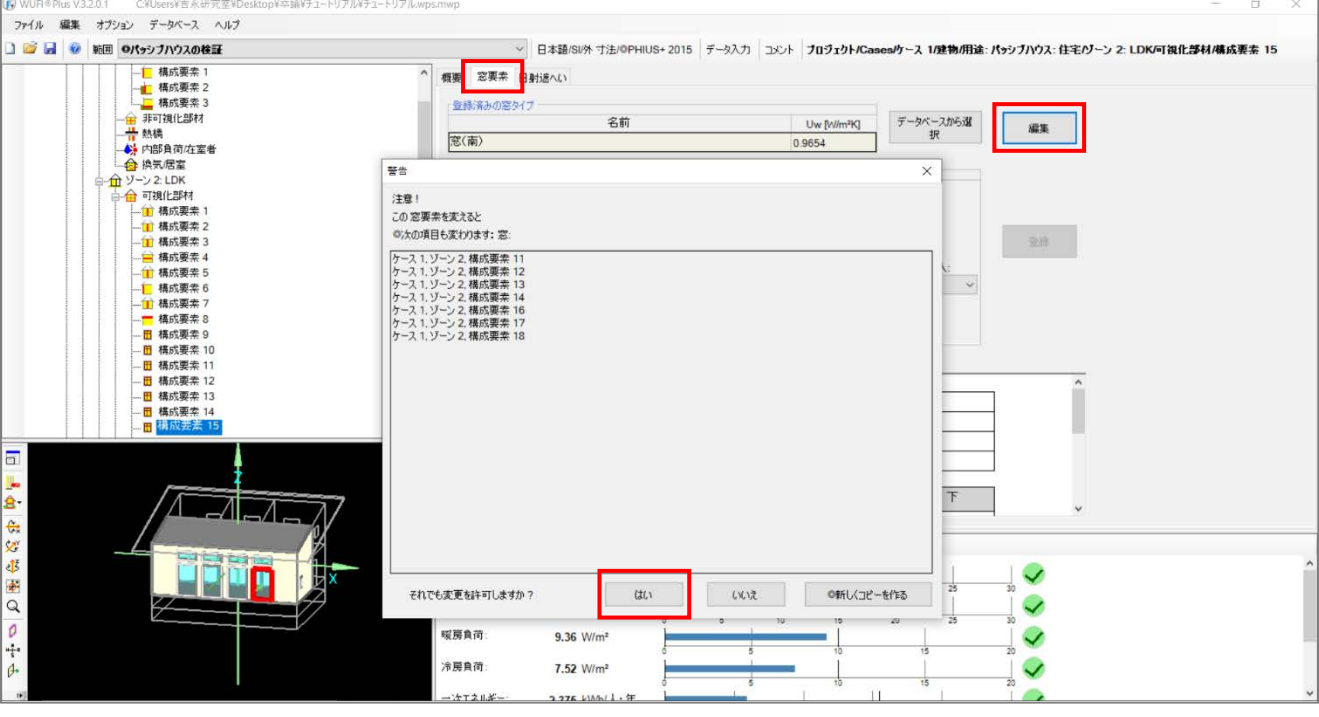

・ 任意の窓要素を可視化ウィンドウから選択し、[窓要素]タブから[編集]を選択し、警告ウィンドウが表示され た場合は[はい]をクリックして下さい。(同じ窓を割り当てた構成要素が複数存在する場合は上図の警告ウ ィンドウが表示されます。)

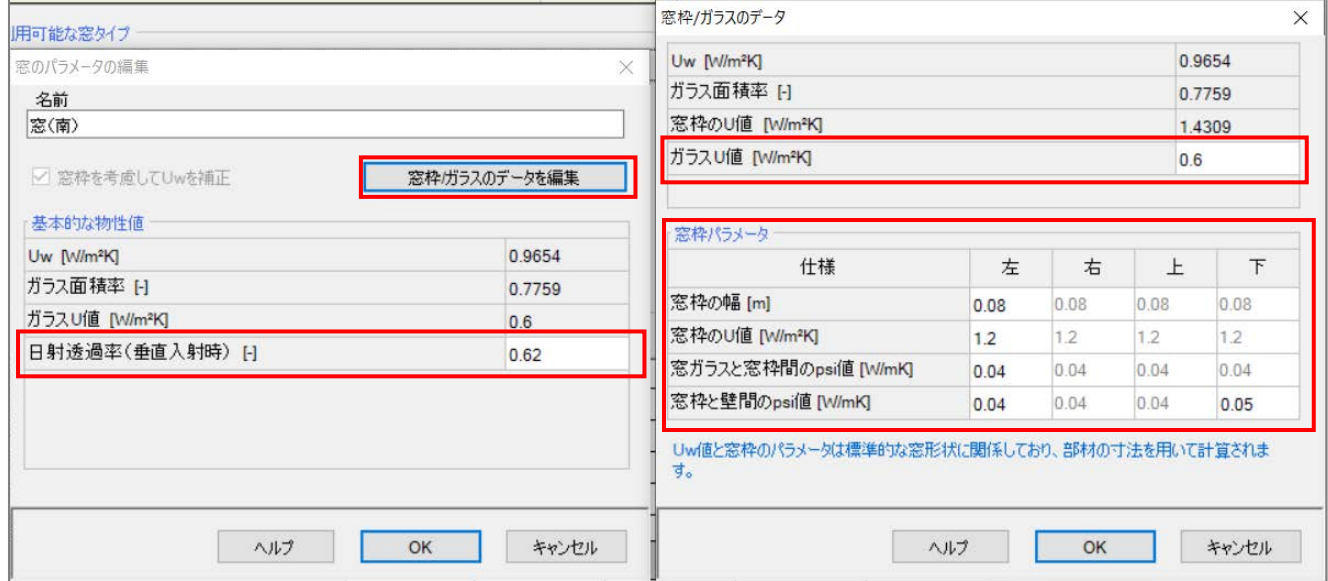

- ・ [窓のパラメータの編集]ウィンドウが表示され、[窓枠/ガラスのデータを編集]をクリックすると[窓枠/ガラスの データ]ウィンドウが表示されます。
- ・ 日射透過率(垂直入射時)、ガラス U 値、窓枠のパラメータを変更することができます。

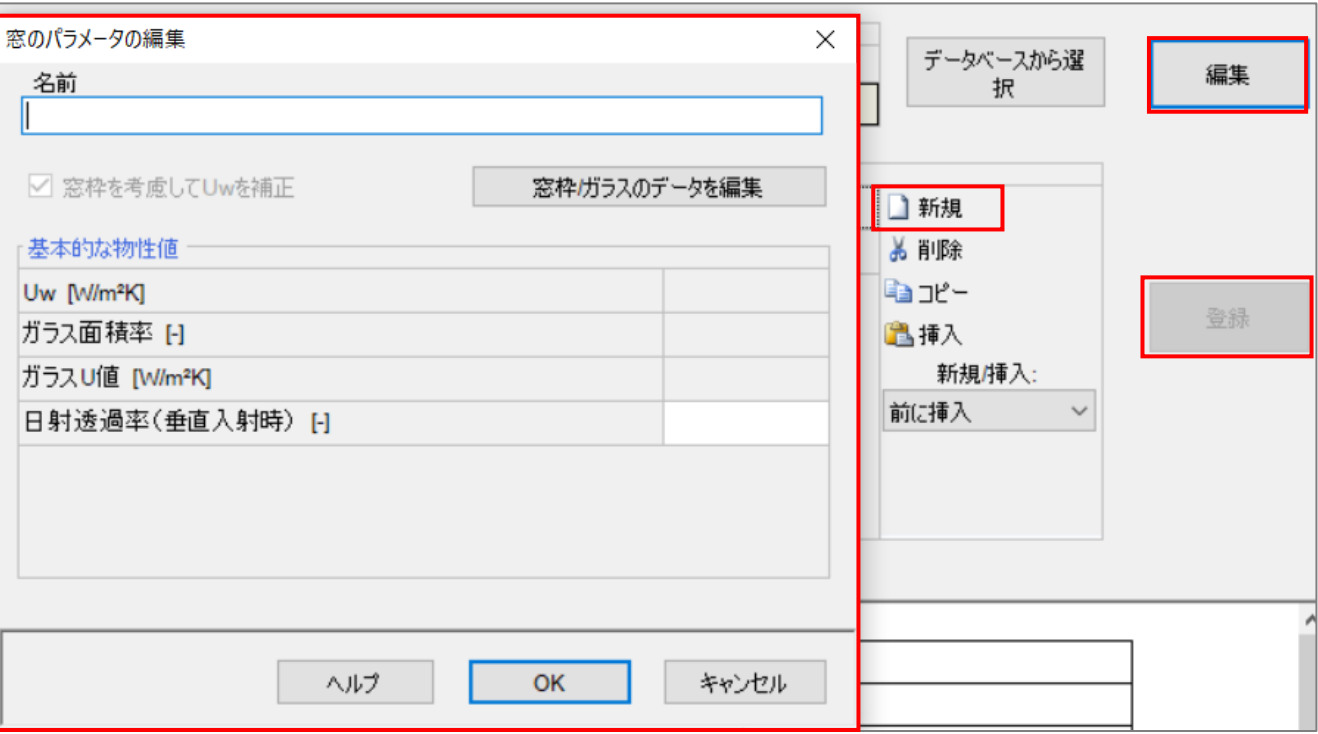

- ・ [新規]>[登録]>[編集]とクリックすると、[窓のパラメータの編集]ウィンドウが表示されます。9.1 の説明と同様 にデータを入力して下さい。
- ・ パッシブハウスの設定のみを行う場合の簡易的な設定手順です。

以上で[窓の割り当て]の説明は終了です。次のページから[日射遮へい]の説明をします。

<span id="page-59-0"></span>9.3. 日射遮へい

任意の窓要素を可視化ウィンドウから選択し、[日射遮へい]タブを開いて下さい。[概要]、[ブラインド等]、[ひさし 等]タブの説明をします。 [WUFI mean month shading factors]の説明は省略します。

[概要]

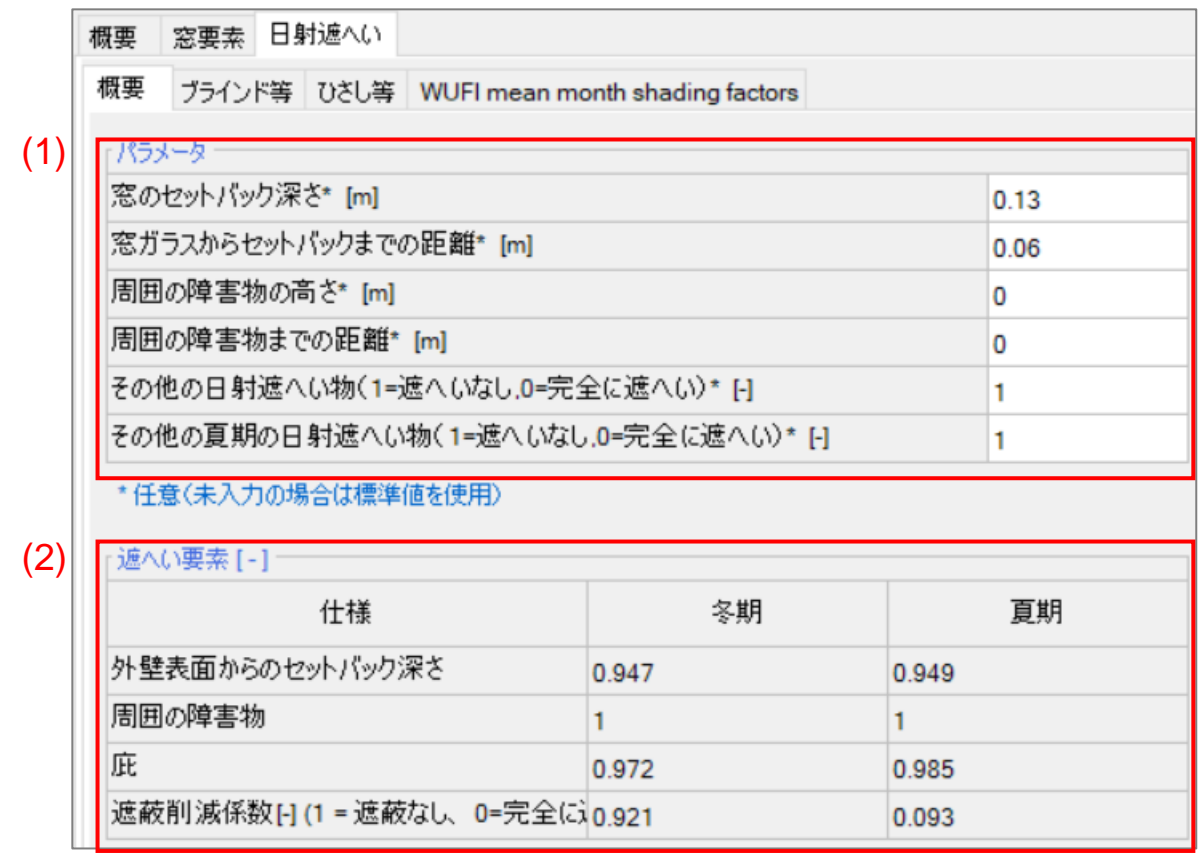

- (1). [パラメータ]要素
- ・ [窓のセットバック深さ]は、窓ガラスから壁表面までの垂直距離です。図では「O」。
- [窓ガラスからセットバックまでの距離]は、窓ガラスから壁までの水平距離です。図では「D」。

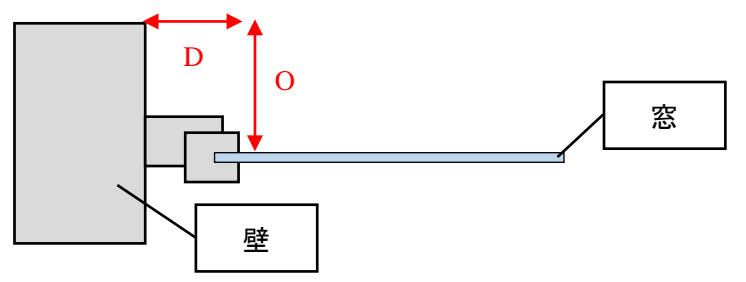

・ [周囲の障害物の高さ]、[周囲の障害物までの距離]は、周囲の建物や地形までの距離を入力します。高さは 窓の下端まで測定して下さい。

この項目は、ケース>ケース 1 の概要タブの[Use WUFI month mean shading factor]にチェックを入れてい る場合は計算結果に反映されなくなります。

- ・ [その他の日射遮へい物]は、植栽などの冬期のみに追加遮へい要素がある場合に設定します。
- [その他の夏期の日射遮へい物]は、落葉樹など夏期のみに遮へい要素がある場合に設定します。

・ [外壁表面からのセットバック深さ]、[周囲の障害物]は、(1)の[パラメータ]要素によって計算された値が入力さ れます。

[ブラインド等]

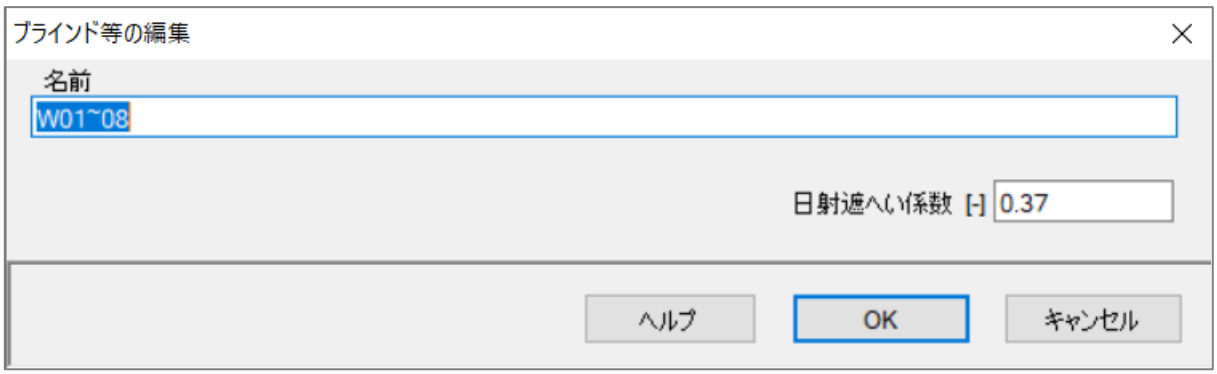

・ [日射遮へい係数]は、ブラインドのカタログから以下の計算式で算出して下さい。<sup>[7\)](#page-60-0)</sup>

日射遮へい係数(外ブラインド) = 0.3 + 0.7T

日射遮へい係数 $($ 内ブラインド) =  $0.6 + 0.4$ T

 $T + R + A = 1$ 

- ・ T:日射がブラインドを通過する割合
- ・ R:日射がブラインドから反射する割合
- ・ A:日射がブラインドに吸収される割合

チュートリアルでは、南面に T=0.1、東西北面に T=0.8 のブラインドを使用しています。

[ひさし等]

ここでは、ひさしの設定をします。 モデル作成の際に作成しなかったひさしを設定するタブです。ケース>ケース 1 の概要タブの[Use WUFI month mean shading factor]にチェックを入れていない場合は、必ずひさしを設定し て下さい。

<span id="page-60-0"></span> <sup>7)</sup> PHIUS+ 2018 Certification Guidebook v2.1

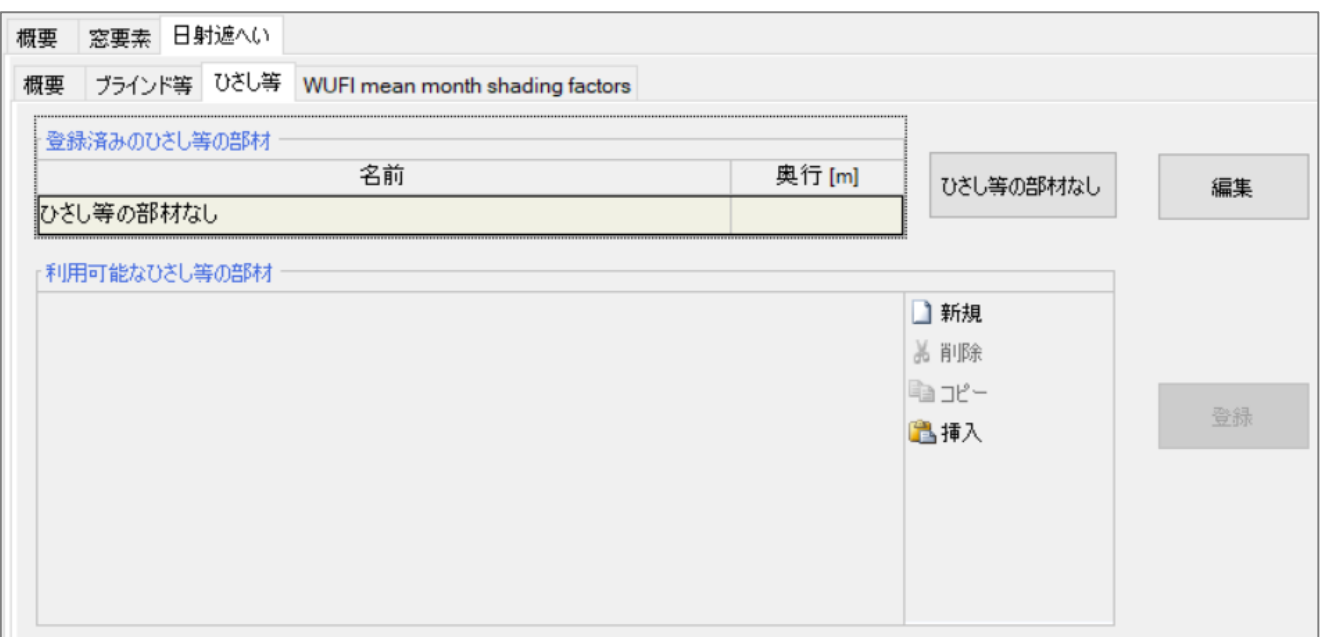

編集をクリックすると以下のウィンドウが表示されます。

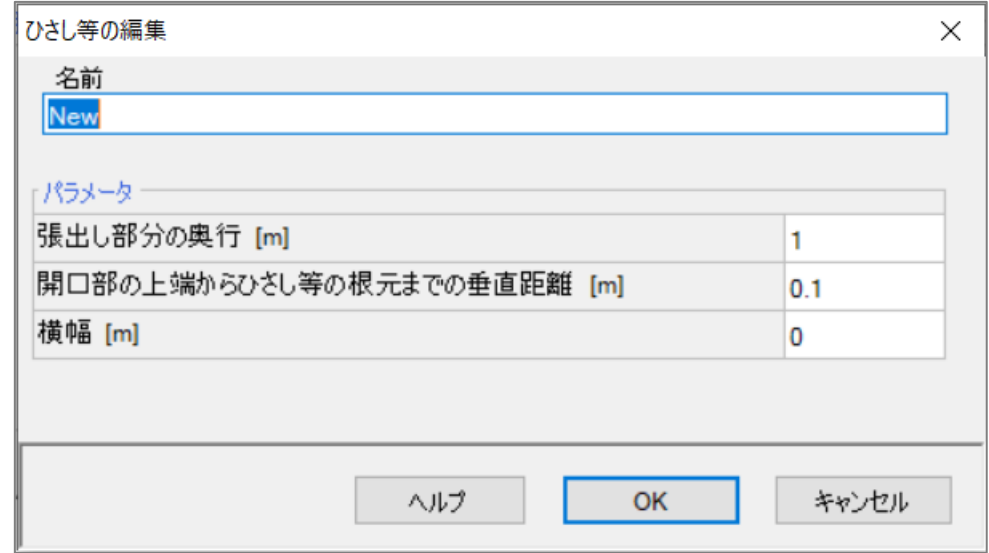

- ・ それぞれの項目を入力すると、可視化ウィンドウのモデルに設定したひさしが追加されます。
- ・ [張り出し部分の奥行]は、ひさしの先端から窓の中心部分までの水平距離を測定して下さい。下の図の左右 矢印部分です。
- ・ [開口部の上端からひさし等の根元までの垂直距離]は、下の図の上下矢印部分です。
- ・ [横幅]は、窓の横幅以上に設定して下さい。窓とひさしが離れている場合は、大きめに設定して下さい。

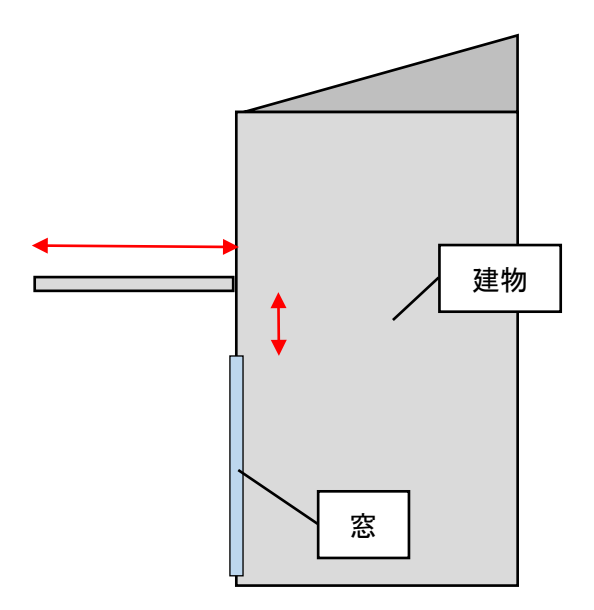

以上で[日射遮へい]の説明は終了です。次のページから[WUFI Shading]の説明をします。

<span id="page-63-0"></span>9.4. WUFI Shading

WUFI Shading は、建物モデルや周囲の建物からの日射遮へいを自動計算し、日射熱取得を正確に計算でき るツールです。

[ケース]>[ケース 1]から計算条件の[Use WUFI month mean shading factors]にチェックを入れてください。

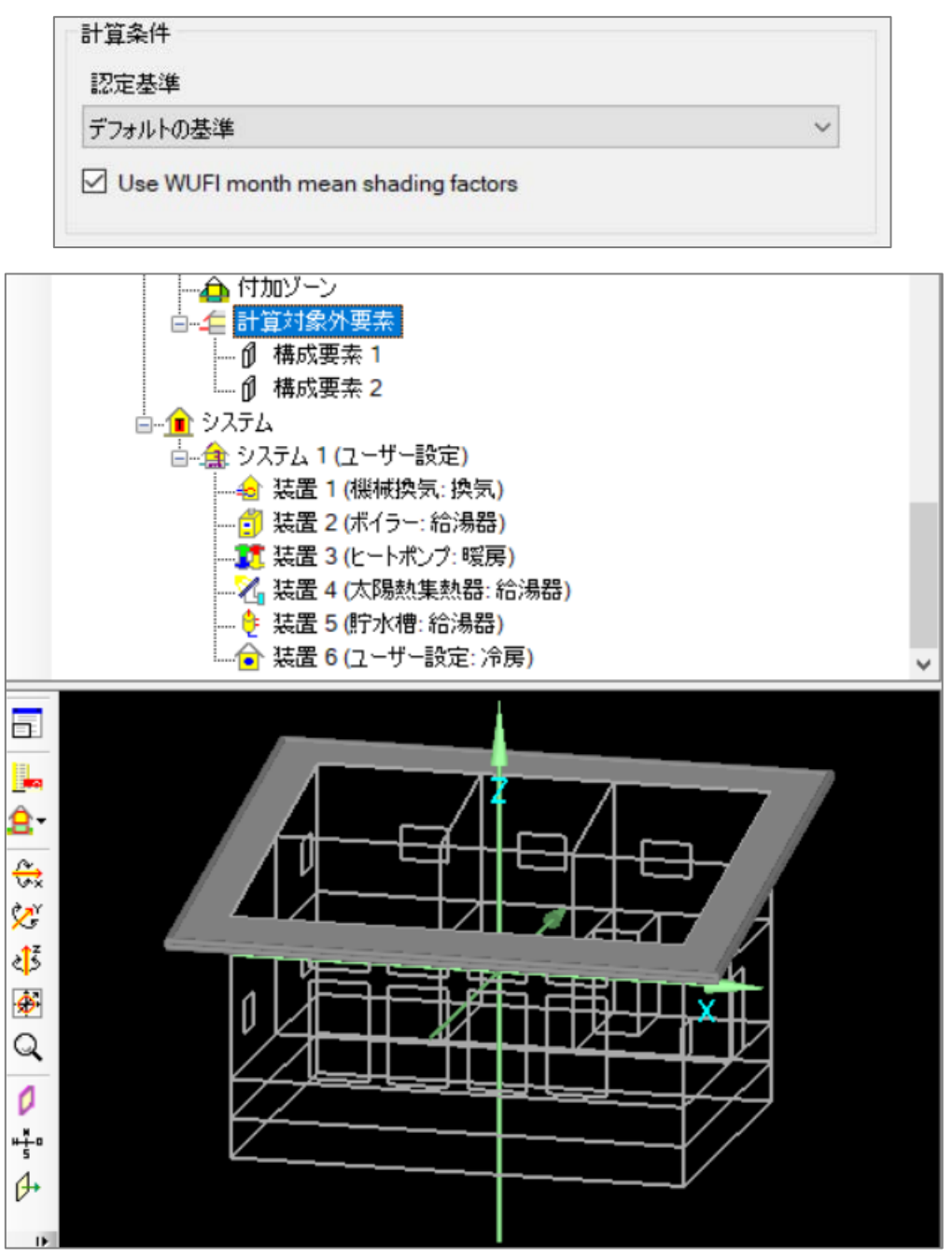

[建物]>[付加ゾーン] >[計算対象外要素]の構成要素は、すべて WUFI Shading に使用されます。

以上で窓に関する説明はすべて終了です。

# <span id="page-64-0"></span>10. その他

ここでは、チュートリアルでは触れなかった機能の説明をします。

## <span id="page-64-1"></span>10.1. 熱橋

[建物]>[用途:パッシブハウス:住宅]>[ゾーン]>[熱橋]から熱橋の設定ができます。

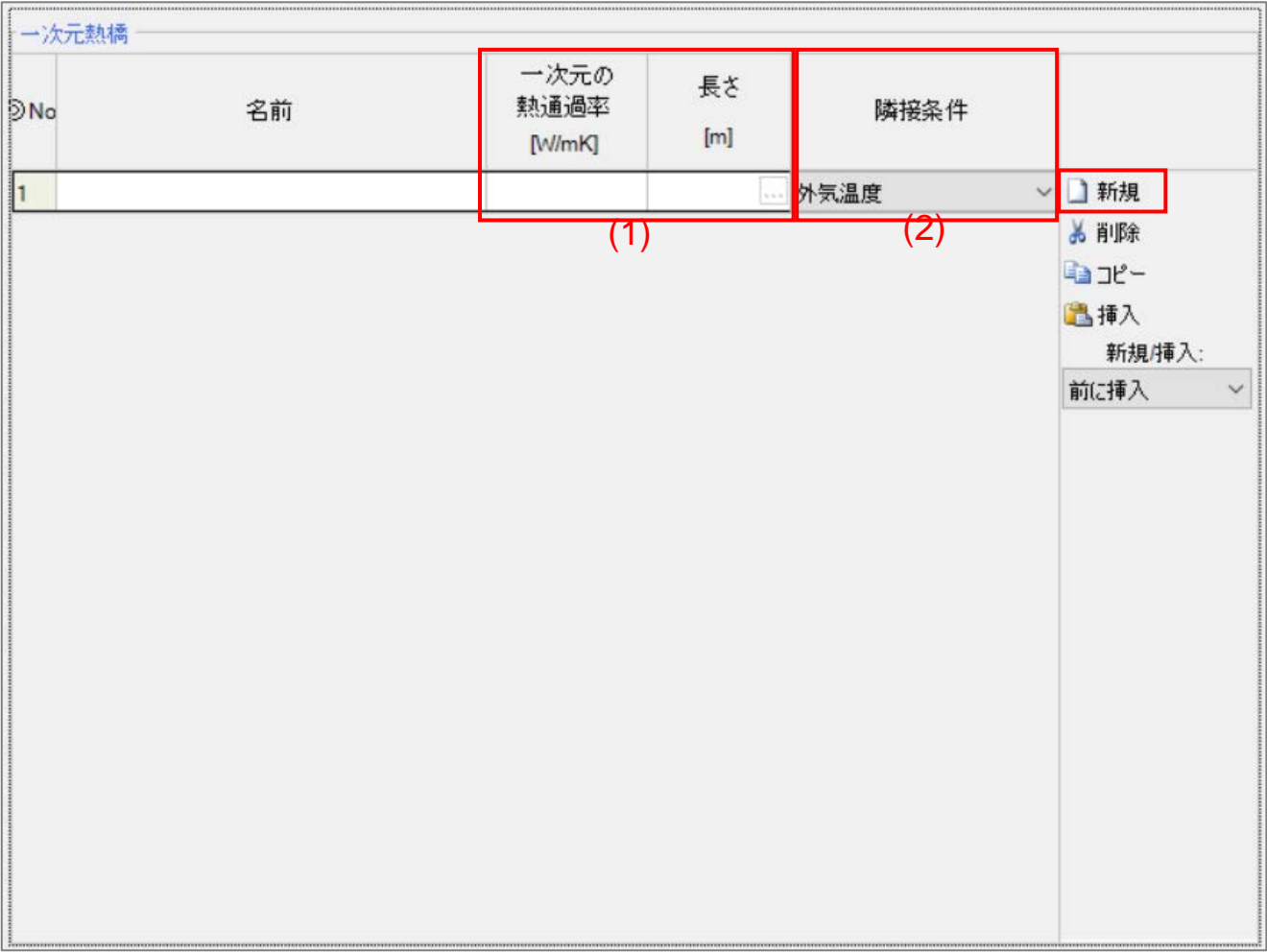

・ 新規作成から項目を作成し、[一次元の熱通過率]、[長さ]、[隣接条件]を設定して下さい。

(1). [一次元の熱通過率]、[長さ]を入力して下さい。

(2). [隣接条件]

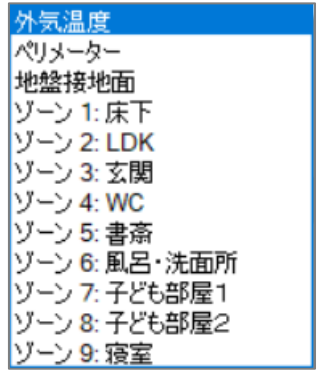

・ 外気と接する熱橋は、[外気温度]を選択して下さい。

- ・ 外気に近い部分の地盤に接する熱橋は、[ペリメーター]を選択して下さい。
- ・ 地盤と接する熱橋は、[地盤接地面]を選択して下さい。
- ・ その他の[ゾーン]に設定した場合、熱損失が無いとみなされ、結果に影響しません。

以上で解説書を終了します。

参考資料

PHIUS+ 2018 Certification Guidebook v2.1 閲覧日:2020.1.20. <https://www.phius.org/PHIUS+2018/PHIUS+%20Certification%20Guidebook%20v2.1.pdf>

著者: Dr. Wolfgang Feist, Dipl.-Ing. Zeno Bastian 他 9 名 出版日: 2015.4 Passive House Planning Package Version 9 (2015)

WUFI® Plus ver.3.2 チュートリアル 解説書

<非売品・不許複製>

第1版 2020 年 3 月 31 日

- 編集・発行 名城大学理工学部建築学科 吉永美香 研究室
- 執筆 2019 年度卒論生 佐原 杏佳 2019 年度卒論生 谷 哉汰

名城大学総合研究所平成 29 年度学術研究奨励制度・研究センター推進事業 「未来型住環境を想像する研究センター」の支援を得ています。